МIНIСТЕРСТВО ОСВIТИ I НАУКИ УКРАЇНИ СУМСЬКИЙ ДЕРЖАВНИЙ УНIВЕРСИТЕТ ЦЕНТР ЗАОЧНОЇ, ДИСТАНЦІЙНОЇ ТА ВЕЧІРНЬОЇ ФОРМ НАВЧАННЯ КАФЕДРА КОМП'ЮТЕРНИХ НАУК СЕКЦІЯ ІНФОРМАЦІЙНИХ ТЕХНОЛОГІЙ ПРОЕКТУВАННЯ

# **КВАЛІФІКАЦІЙНА РОБОТА БАКАЛАВРА**

**на тему:** «Web–додаток для підтримки діяльності візажиста»

за спеціальністю 122 «Комп'ютерні науки та інформаційні технології», освітньо-професійна програма «Інформаційні технології проектування»

**Виконавець роботи:** студент групи ІТз-51с Лопатка Поліна Геннадіївна

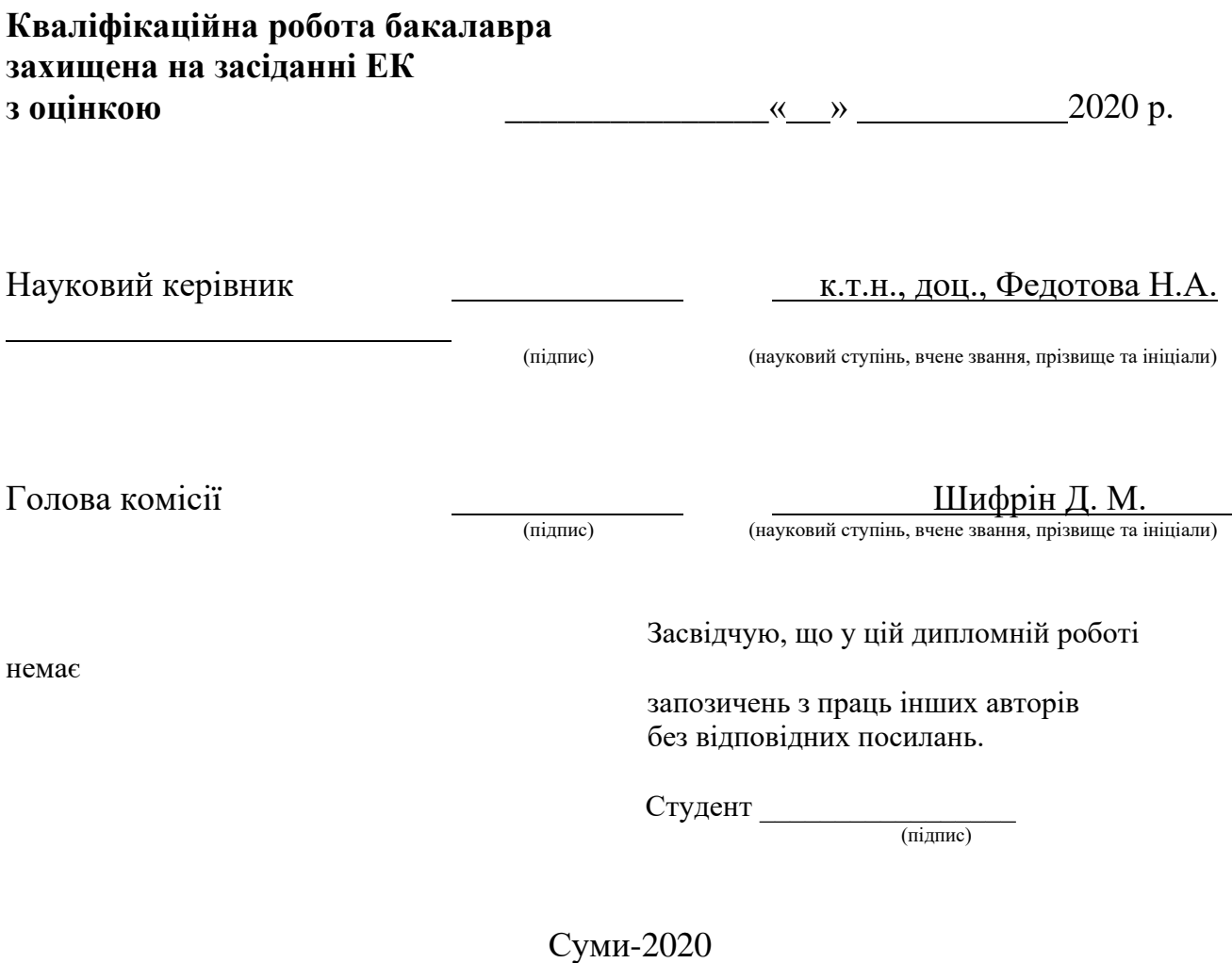

#### **Сумський державний університет**

**Центр** заочної, дистанційної та вечірньої форм навчання **Кафедра** комп'ютерних наук **Секція** інформаційних технологій проектування **Спеціальність** 122 «Комп'ютерні науки та інформаційні технології» **Освітньо-професійна програма** «Інформаційні технології проектування»

### **ЗАТВЕРДЖУЮ**

Зав. секцією ІТП

В. В. Шендрик «  $\rightarrow$  2020 p.

#### **З А В Д А Н Н Я НА КВАЛІФІКАЦІЙНУ РОБОТУ БАКАЛАВРА СТУДЕНТУ**

*Лопатка Поліна Геннадіївна*

**1 Тема роботи** *Web–додаток для підтримки діяльності візажиста*

**керівник роботи**\_\_*Федотова Наталія Анатоліївна, к.т.н., доцент*\_\_\_\_\_\_\_\_\_,

затверджені наказом по університету від «15» травня 2020 р. № 0582-III

**2 Строк подання студентом роботи** «5» червня 2020 р.

**3 Вхідні дані до роботи** технічне завдання на розробку веб-додатку, портфоліо робіт майстра бровіста

#### **4 Зміст розрахунково-пояснювальної записки (перелік питань, які потрібно розробити)** аналіз предметної області, проектування веб–додатку для підтримки діяльності візажиста, розробка веб–додатку для підтримки діяльності візажиста.

**5 Перелік графічного матеріалу (з точним зазначенням обов'язкових креслень)** актуальність проблеми, аналіз аналогів, мета дипломної роботи, задачі проекту, аналіз технологій, етапи розробки веб–додатку «BeautyRoom», висновки.

### **6. Консультанти розділів роботи:**

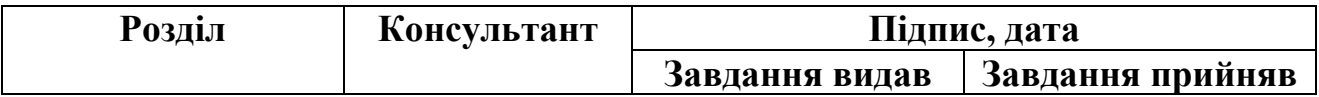

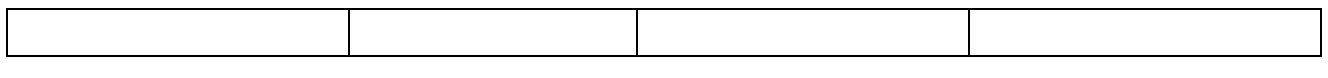

### **7.Дата видачі завдання**\_\_\_\_\_\_\_**\_\_\_\_\_\_\_\_\_\_\_\_\_\_\_\_\_\_\_\_\_\_\_\_\_\_\_\_\_\_\_\_\_\_\_\_\_\_\_\_**

## **КАЛЕНДАРНИЙ ПЛАН**

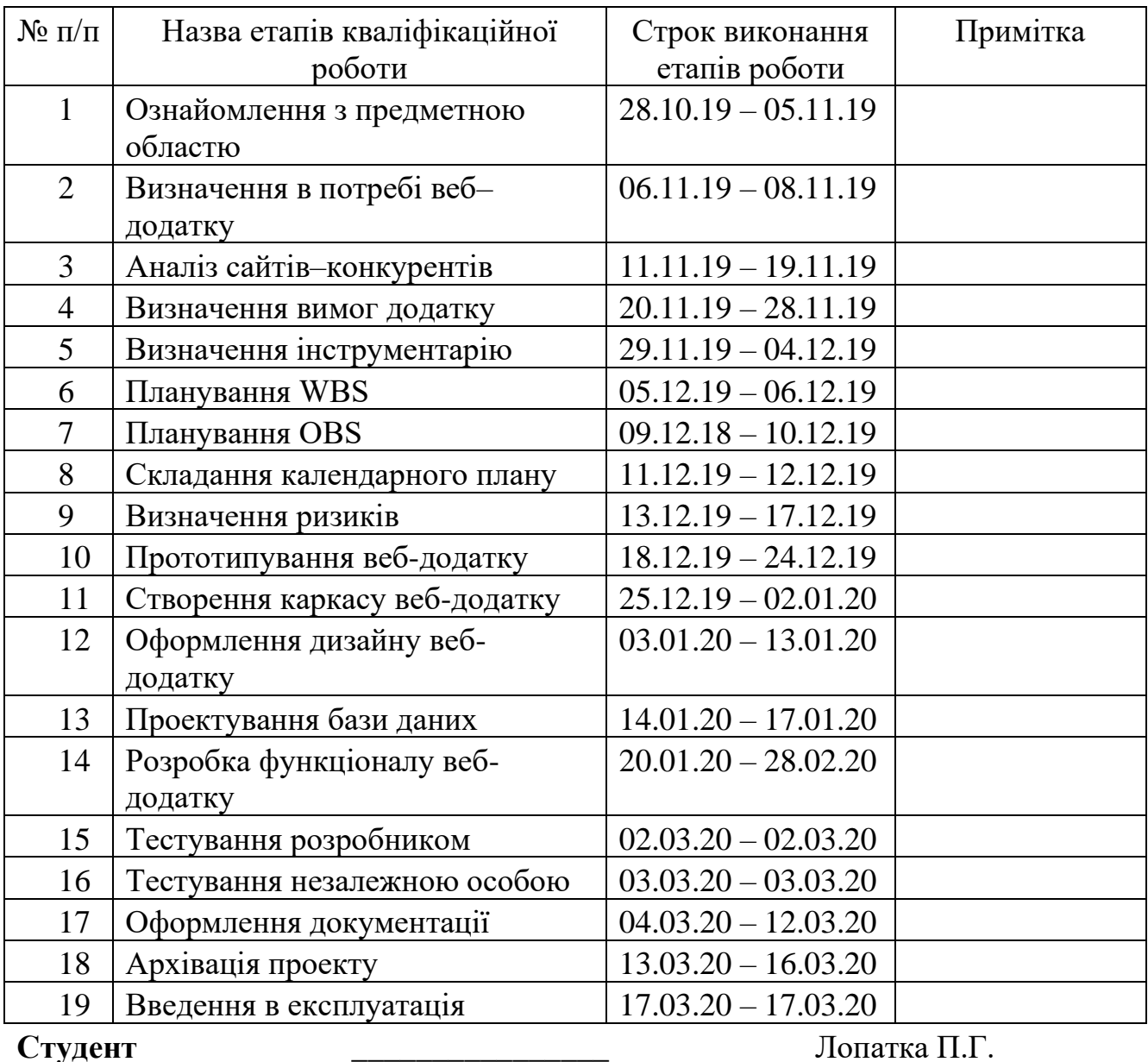

### **Студент** \_\_\_\_\_\_\_\_\_\_\_\_\_\_\_\_

(підпис)

**Керівник роботи** \_\_\_\_\_\_\_\_\_\_\_\_\_\_\_

к.т.н., доц. Федотова Н.А.

(підпис)

#### *РЕФЕРАТ*

Тема дипломної роботи «Web-додаток для підтримки діяльності візажиста».

Дипломна робота складається зі вступу, трьох розділів, висновку, списку використаної літератури та додатків.

Пояснювальна записка містить 78 с., 69 рис., 5 табл., 3 додатків, 22 джерел.

У першому розділі досліджується актуальність проблеми, проводиться аналіз існуючих аналогів, формується мета дипломної роботи та задач проекту, проводиться аналіз технологій для реалізації проекту.

Другий розділ присвячений проектування веб–додатку, де наведені діаграми у нотації IDЕF0 та Use Case.

В останньому розділі виконується детальний опис реалізації веб–додатку: інсталювання СMS Wordpress, прототипування веб–додатку, тестування засобів реалізації, розробка веб–додатку «BeautyRoom», імпортування веб–додатку на хостинг.

Результатом проведеної роботи є розроблений веб–додаток, який дозволяє майстру–візажисту поліпшувати власну діяльність за рахунок використання форми запису та наявності портфоліо робіт для збільшення кількості відгуків та кількості клієнтів.

Ключові слова: CMS, WORDPRESS, ВЕБ–ДОДАТОК, ХОСТИНГ, ВІЗАЖИСТ.

## **3MICT**

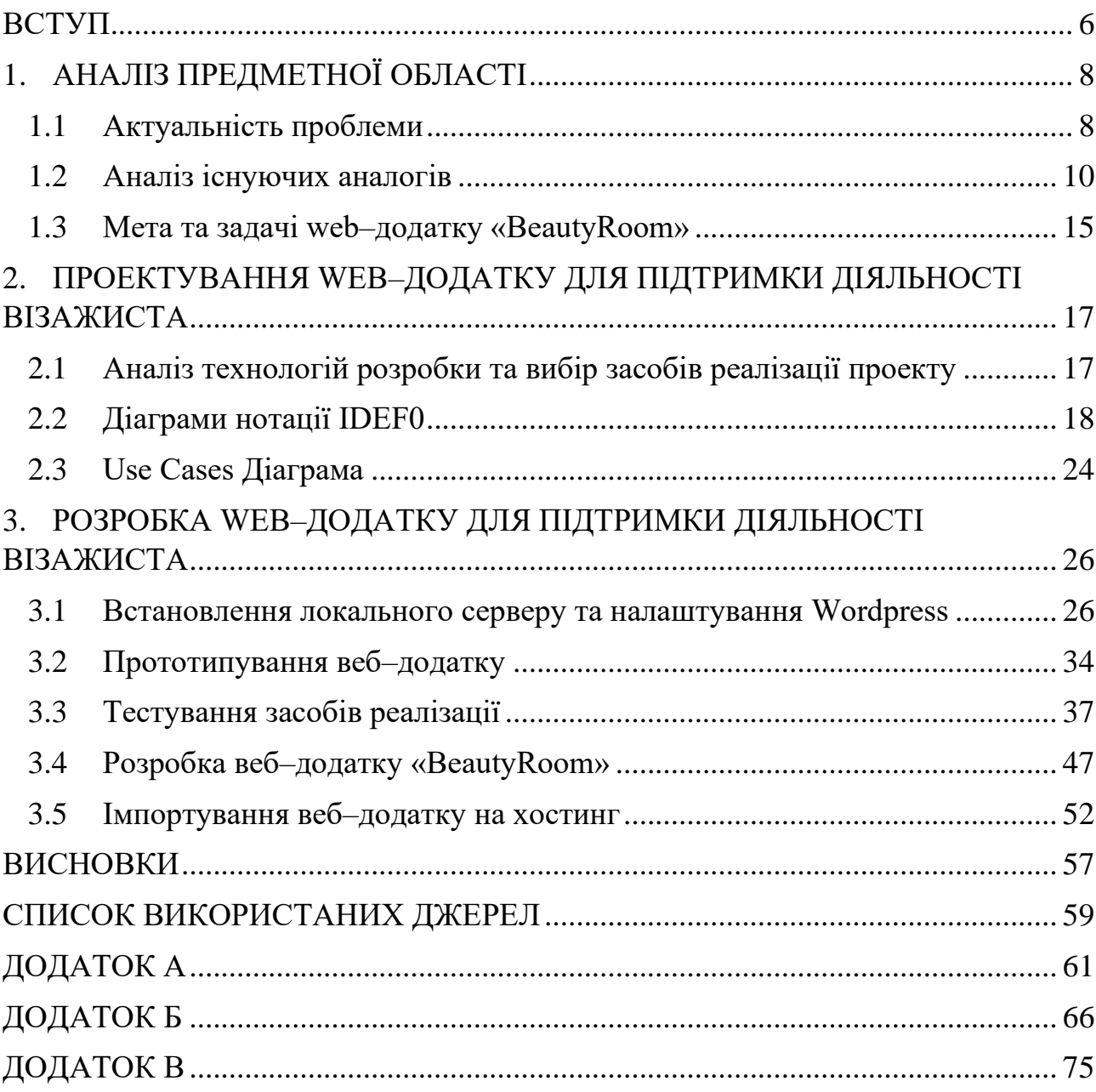

#### **ВСТУП**

<span id="page-5-0"></span>Широке застосування нових інформаційно-комунікаційних технологій є незворотною тенденцією світового розвитку та науково-технологічної революції останніх десятиліть. Люди все частіше звертаються до джерела інформації, такої як World Wide Web з різних причин[1].

Людина сучасного світу використовує Інтернетом кожен день. Користувач має можливість виконати пошук, завантажити, створити, надіслати ту чи іншу інформацію, використовуючи різні веб або мобільні додатки. Завдяки мережі Інтернет користувач має доступ до інформації, коли він забажає. З розвитком можливостей та швидкості передачі Інтернет мережі, зростає попит на веб та мобільні додатки. Оскільки зростають потреби користувачів, що стають каталізатором для розробників на покращення старих версій продуктів та створення зовсім нових та оригінальних.

На даний час тенденція використання інформаційних технологій у сфері обслуговування клієнта набирає шалених обертів, що робить дане явище незамінним. Сучасний користувач має можливість виконати онлайн-замовлення у гастрономічних закладах, онлайн-запис до лікаря, онлайн-покупки в магазинах за межами своєї країни та інші. У зв'язку з чим попит на використання веб-додатків у косметологічно-візажній сфері також набирає популярності.

З розвитком веб-додатків даної предметної області зростає кількість зацікавлених клієнтів. Оскільки клієнт може сам для себе обрати комфортний час запису, зв'язатися з майстром онлайн у випадку необхідності консультації, переглянути портфоліо робіт та інші.

Мета даної роботи - це створення web-додатку для підтримки діяльності візажиста.

Для досягнення мети потрібно виконати задачі:

− виконати аналіз предметної області;

- − обрати раціональний варіант створення веб-додатку;
- − розробити прототип веб-додатку;
- − реалізувати прототип у вигляді веб-сторінки;
- − розробити функціонал роботи веб-додатку;
- − провести тестування веб-додатку.

## <span id="page-7-0"></span>**1. АНАЛІЗ ПРЕДМЕТНОЇ ОБЛАСТІ**

#### **1.1 Актуальність проблеми**

<span id="page-7-1"></span>Сучасний світ - це час гонки за красою та бажанням людини мати природну красу штучними методами. У зв'язку з цим косметологічна, візажна, спортивна та інші сфери по догляду за тілом набирають оберти у популярності. Оскільки тенденції моди у сфері краси змінюються дуже швидко і лише спеціаліст в даній сфері щоденно стежить за новинками, відшкодовує щомісячно кошти на додаткове навчання та підвищення своєї кваліфікації. Клієнт - це лише людина, яка прагне отримати 100-відсотковий результат за рахунок дій майстра.

Сфера візажу є досить популярною з точки зору області діяльності людини та сфери, де потік клієнтів не має пауз та щорічно збільшується у кількості. Оскільки дизайн брів змінюється кожного року, як змінюються тенденції у сфері моди одягу. В наслідок чого і вимоги до майстра-бровіста зростають з боку користувачів. Оскільки сучасний бровіст це людина, що враховує форму особи, її анатомічні особливості і підбирає правильну форму брів, яка б підкреслювала особливості та змінювала недоліки особи клієнта.

Наприклад, бровіст може за допомогою правильно підібраною форми і кольору брів:

- візуально прибрати набряклість вік;
- звузити широкий ніс;
- скорегувати овал обличчя;
- зробити клієнта молодше на пару років;
- надати обличчю потрібний настрій;

надати виразність погляду і більш доглянутий вигляд особі в цілому[2].

У зв'язку з тим, що професія бровіста набирає обертів та буде мати попит мінімум років на 10 вперед, то виникає питання комунікації та грамотної системи контролю клієнта. На даний час популярним середовищем комунікації з потенційними або існуючими клієнтами є платформа Instagram, де бровіст спілкується з клієнтами через оболонку повідомлень Direct, завантажує публікації пов'язані з професією або для просування бізнесу[3].

Проте даний ресурс не є коректним у роботі професійного майстра, оскільки:

майстер-бровіст повинен мати окремі акаунти для роботи та для особистого життя;

не кожен має акаунт в Instagram;

− відсутність календарю або іншої системи контролю записів клієнтів;

− відсутня база клієнтів.

У зв'язку з даними недоліками використання платформи Instagram, виникає необхідність створення будь-якого веб-додатку для надання послуг майстра-бровіста.

Розроблений веб-додаток повинен бути розроблений в адаптивній та зрозумілій формі, оскільки майстер самостійно буде виконувати функції адміністратора. Також сайт повинен бути розроблений у двох версіях (desktop та app), оскільки більшість користувачів надає перевагу у використанні мобільного пристрою.

Даний проект буде нести попит у сфері надання косметологічних послуг та використовуватися у діяльності майстрів-візажистів/бровистів.

#### **1.2 Аналіз існуючих аналогів**

<span id="page-9-0"></span>Для розробки дизайну сайту, що буде відповідати сучасним вимогам, необхідно було провести аналіз існуючих аналогів: сайти, присвячені сфері діяльності майстра-бровіста.

Перший аналог – MyBrovist. Даний веб-ресурс присвячений наданню послуг у сфері візажу брів. MyBrovist був створений для обслуговування населення міста Мінськ. Даний ресурс розроблений у форматі лендінгу з наявністю навігаційного меню в шапці сайту[4]. На рис.1.1-1.2 представлені початкова сторінка сайту та сторінки реєстрації на навчальні курси.

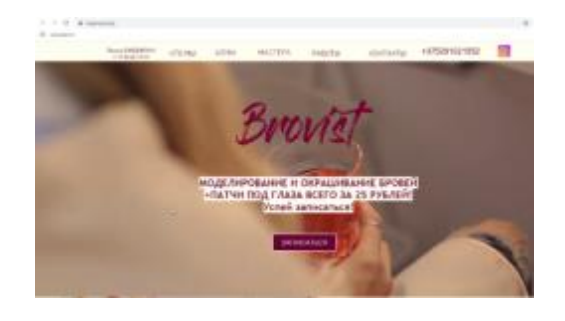

Рисунок 1.1 – Початкова сторінка сайту

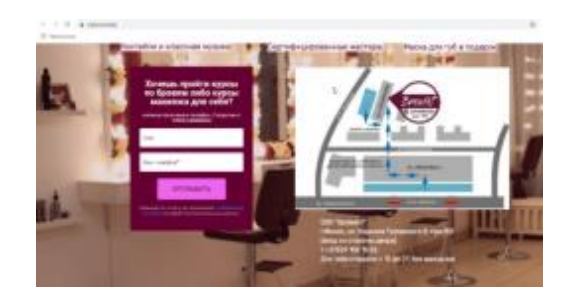

Рисунок 1.2 – Форма запису на навчання та карта розташування офісу

Наступний аналог – Elena Saenko, Brows&Lashes. Даний ресурс розроблений як робочий простір майстра, де клієнт може виконати запис на

процедуру або на навчальні курси до майстра. На рис.1.3 представлена початкова сторінка сайту[5].

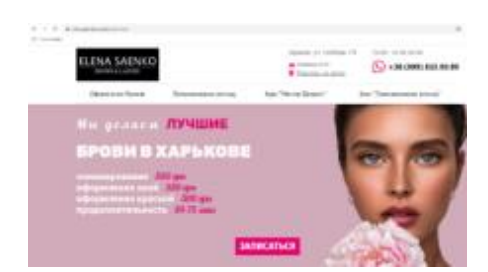

Рисунок 1.3 – Початкова сторінка «Elena Saenko. Brows&Lashes»

Процедура запису на процедуру або на навчальні курси розроблена у досить не комфортній формі, оскільки користувач повинен переходити з вікна у вікно, де в самому кінці процесу пропонується перейти до мобільної версії сайту, щоб користувач міг зателефонувати майстру. Було зроблено висновок про те, що кнопка «Записатися» не несе ніякого функціоналу, оскільки:

відсутня форма запису клієнта;

мобільний номер майстра представлений на початковій сторінці сайту.

На рис.1.4 – 1.6 продемонстрований процес запису клієнта на процедуру.

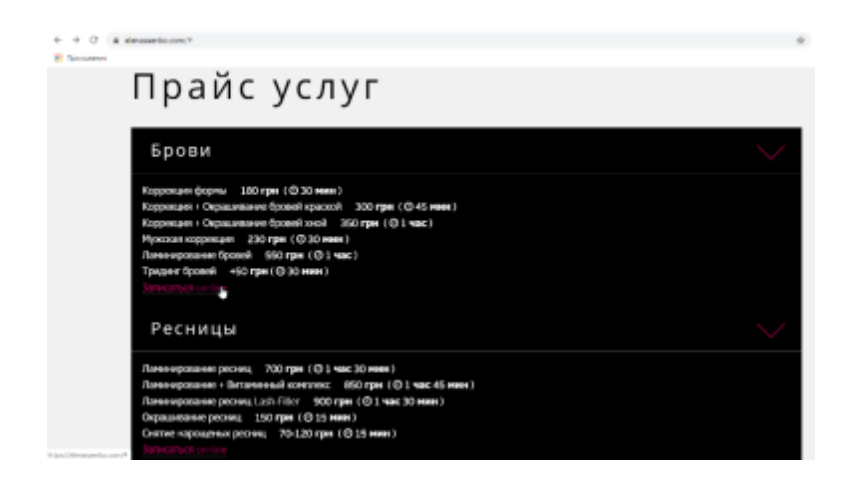

Рисунок 1.4 – Вибір сфер послуг для запису

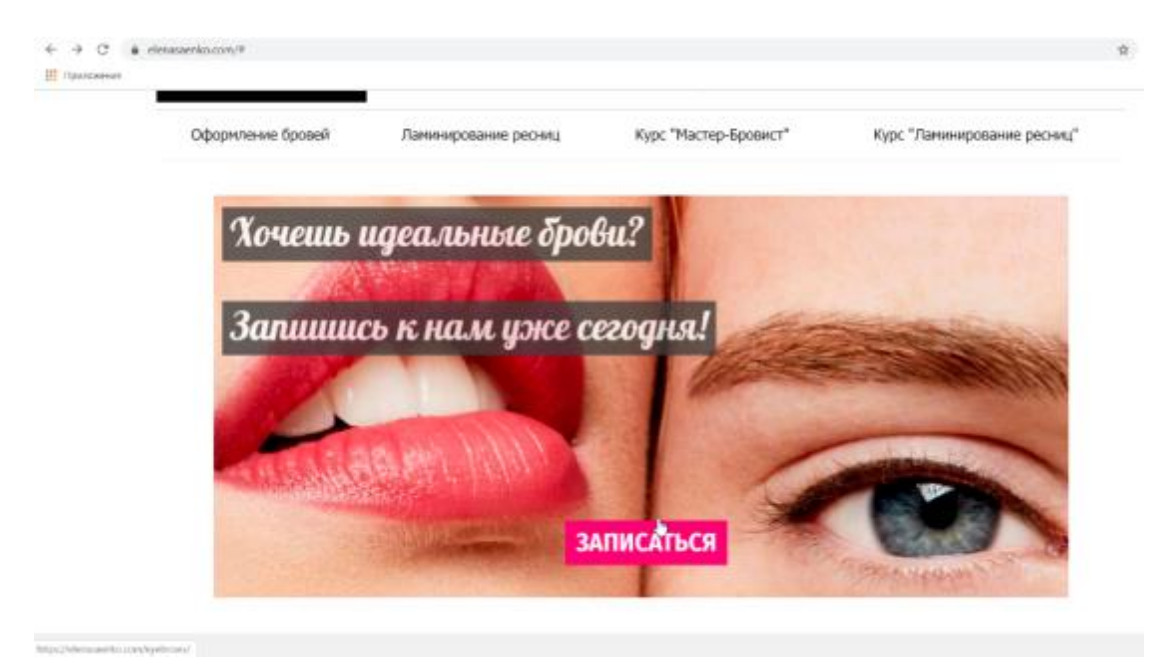

Рисунок 1.5 – Перехід на нове вікно для запису

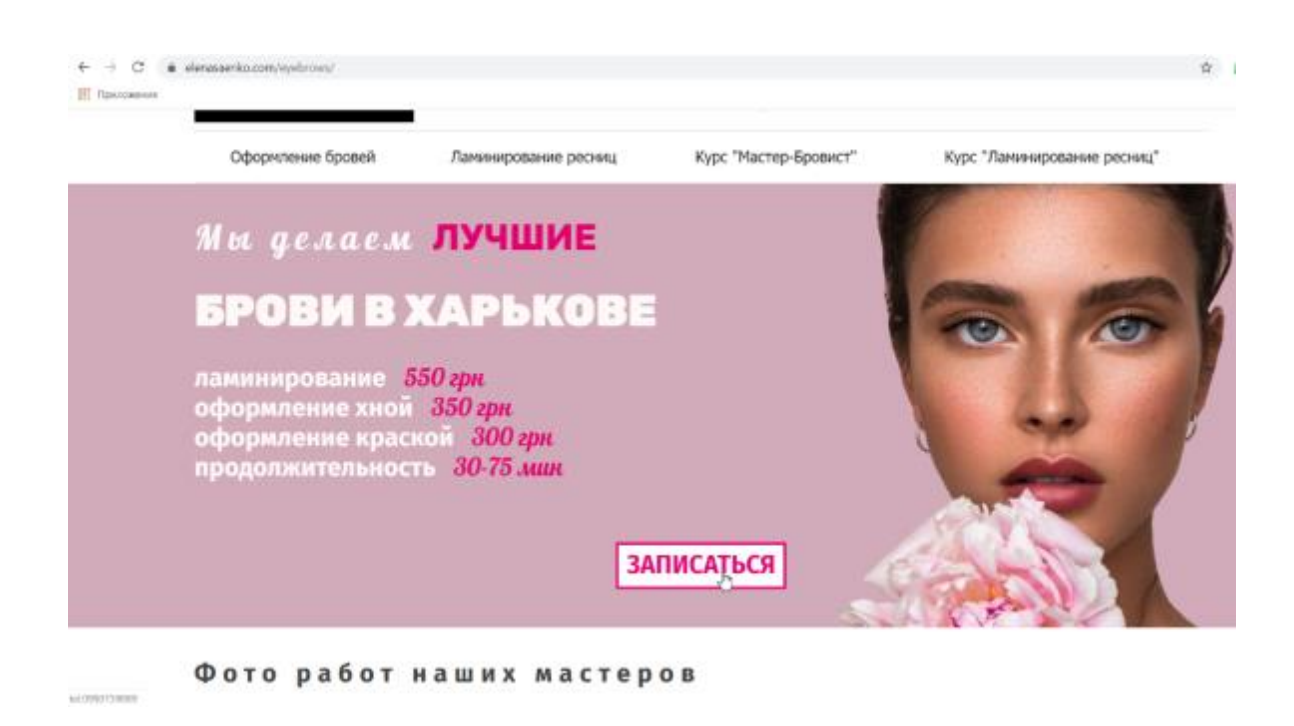

Рисунок 1.6 – Перехід на фінальне вікно для запису

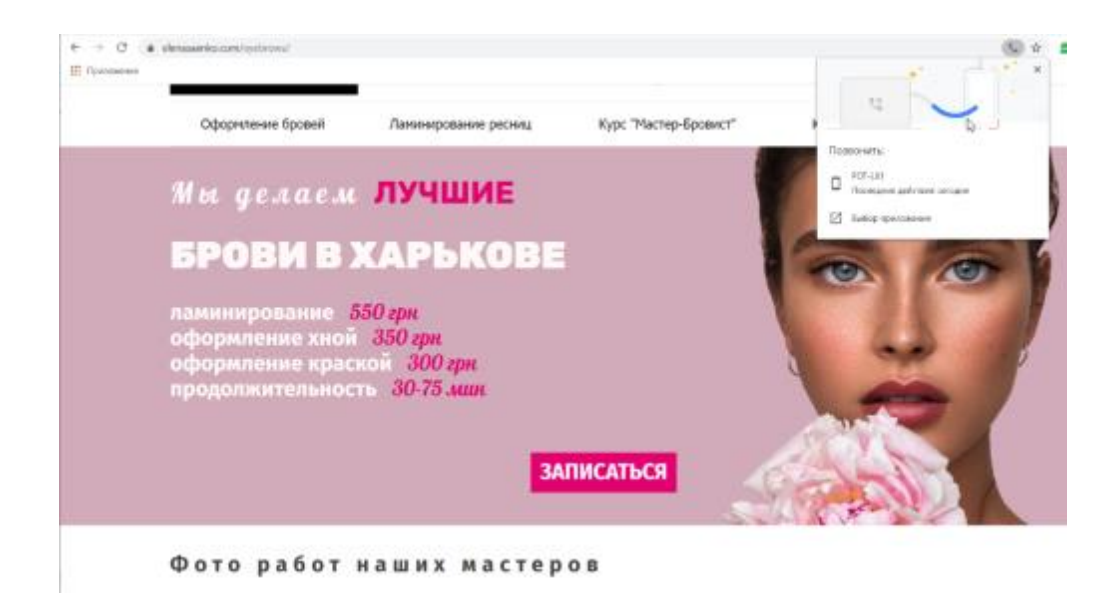

Рисунок 1.7 – Рекомендація розробників про перехід на мобільну версію

Останній аналог - це школа навчання майбутнього майстра-бровіста – MakeUp School ZOLOTASHKO. Сайт розроблений у форматі багатосторінкового веб-ресурсу. Веб-додаток містить інформацію про напрямки навчання, викладача та його портфоліо, відгуки попередніх учнів та інші[6]. На рис.1.8 представлена початкова сторінка сайту.

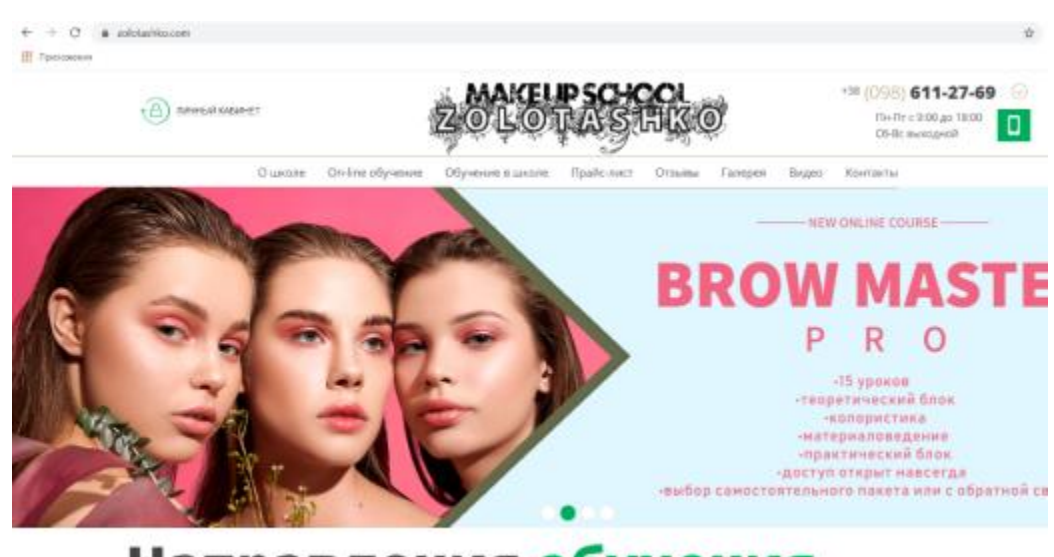

Направления обучения

Рисунок 1.8 – Початкова сторінка сайту

На рис.1.9 представлена сторінка контактів майстрів та комунікації з ними.

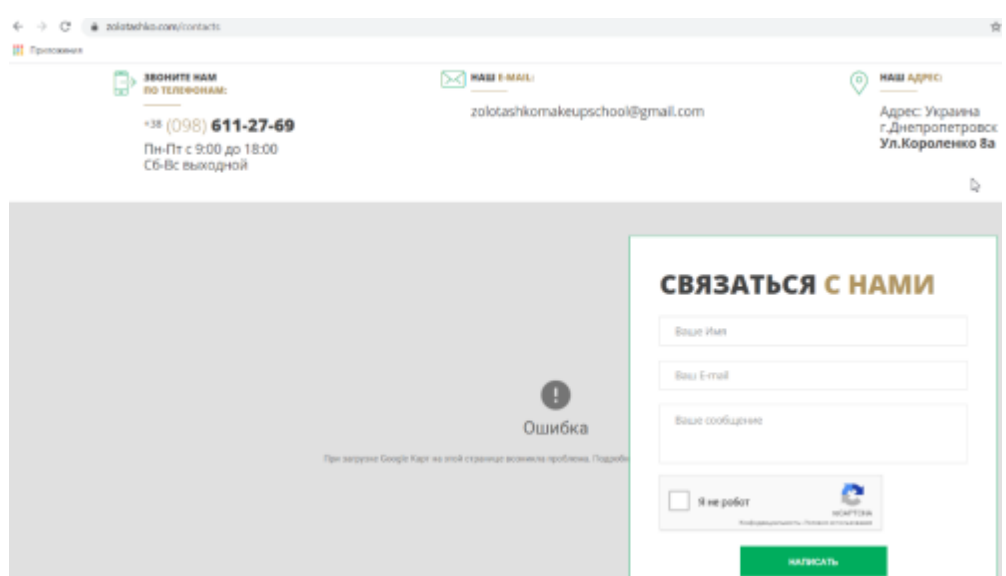

Рисунок 1.9 – Сторінка комунікації з майстрами

Після того, як було виконано пошук аналогічних сайтів у сфері візажу, було проведено експертний аналіз з порівняльною характеристикою кожного аналогу з розробленим продуктом «Beauty Room», що представлений у табл.1.1.

|                      | Назва ресурсу |                         |            |                    |  |  |  |
|----------------------|---------------|-------------------------|------------|--------------------|--|--|--|
| Назва                | MyBrovist     | Elena Saenko.           | MakeUp     | <b>Beauty Room</b> |  |  |  |
| критерію             |               | <b>Brows&amp;Lashes</b> | School     |                    |  |  |  |
|                      |               |                         | ZOLOTASHKO |                    |  |  |  |
| Сучасний             | $\pm$         | $\pm$                   |            | $\pm$              |  |  |  |
| дизайн               |               |                         |            |                    |  |  |  |
| Зручна               |               |                         |            |                    |  |  |  |
| навігація<br>$\Pi$ O | $^{+}$        |                         | $^{+}$     | $\pm$              |  |  |  |
| сайту                |               |                         |            |                    |  |  |  |

Таблиця 1.1 – Порівняльна характеристика аналогів

Продовження таблиці 1.1

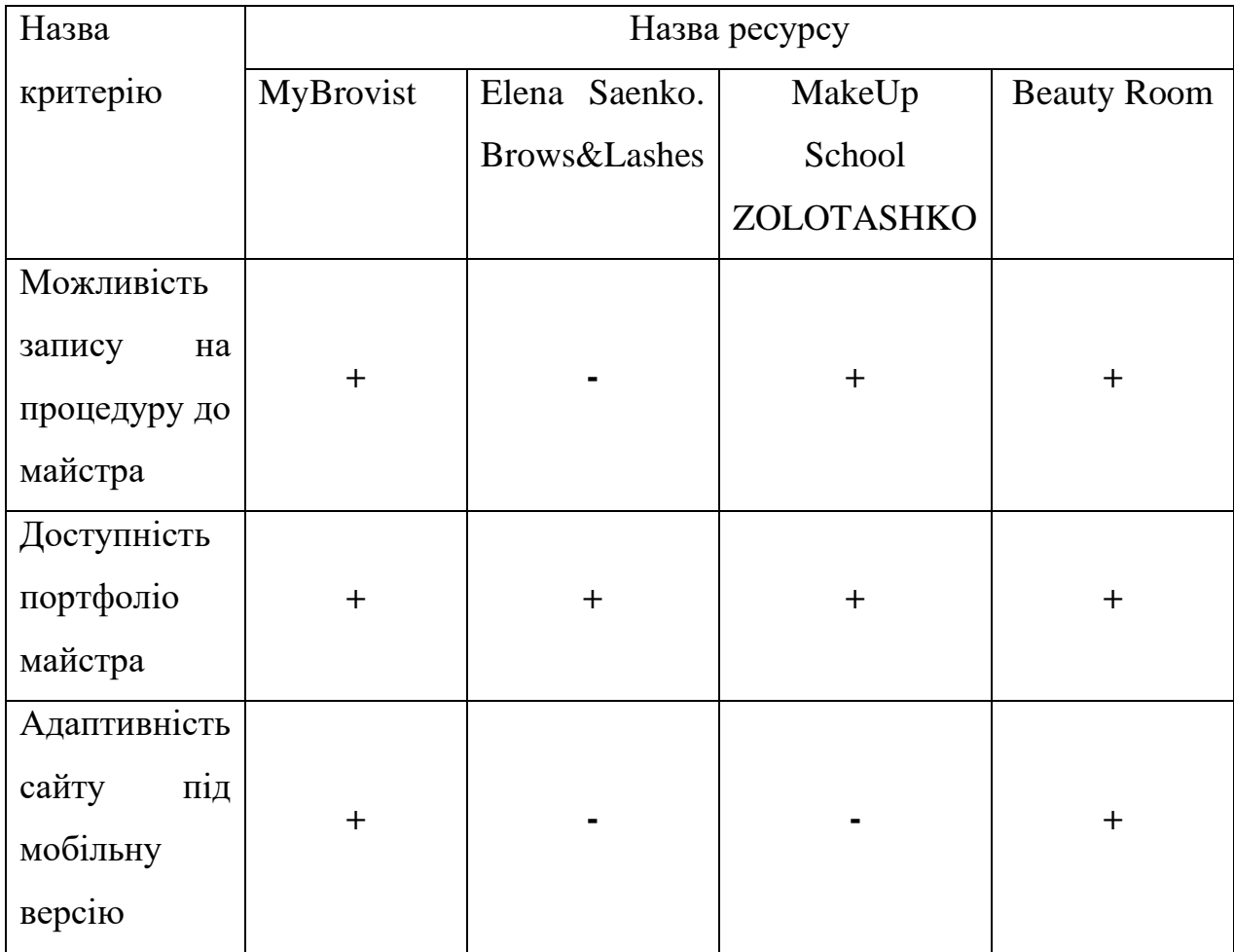

### <span id="page-14-0"></span>**1.3 Мета та задачі web–додатку «BeautyRoom»**

Метою дипломного проекту є розробка web-додатку для підтримки діяльності візажиста. Даний продукт буде мати попит у діяльності майстрівбровистів/візажистів. За рахунок того, що майстер одразу буде виступати в ролі адміністратора сайту, він буде мати можливість редагувати контент сайту, доповнювати його, переглядати базу клієнтів та відслідковувати поточні записи.

Також при модернізації та збільшенні функціональності продукту, його використання є можливим на базі косметологічного салону як платформу для збільшення клієнтури та підтримки комунікації з користувачами.

Розроблений web-додаток повинен підтримувати такі функції експлуатації, як:

- можливість перегляду порфтфоліо майстра;
- можливість запису до майстра через форму.

Функціональні вимоги до веб-додатку:

- − функція мультимовністі;
- наявність гугл-форми для запису на сеанс;
- − анімовано представлення портфоліо.

Нефункціональні вимоги:

- − сучасний дизайн;
- зручна навігація по сайту;
- наявність мобільної версії.

Створений web-додаток повинен бути розробленим за останніми тенденціям дизайну сайтів, містити в собі функцію мультимовності. Також додаток «Beauty Room» повинен мати зрозумілу навігацію з урахуванням різного рівня комп'ютерної грамотності з боку користувачів. Розроблений webдодаток має бути створеним в форматі сайту-лендінг з наявністю верстки під мобільну версію.

Для досягнення поставленої мети дипломного проекту необхідно вирішити певний перелік задач:

- провести експертний аналіз предметної області;
- − обрати раціональний варіант створення веб-додатку;
- − розробити прототип веб-додатку;
- − реалізувати прототип у вигляді веб-сторінки;
- − розробити функціонал роботи веб-додатку;
- − провести тестування веб-додатку.

Для повноцінного та ефективного процесу реалізації проекту, необхідна наявність детально сформованого технічного завдання, що представлене у Додатку А.

# <span id="page-16-0"></span>**2. ПРОЕКТУВАННЯ WEB–ДОДАТКУ ДЛЯ ПІДТРИМКИ ДІЯЛЬНОСТІ ВІЗАЖИСТА**

#### <span id="page-16-1"></span>**2.1Аналіз технологій розробки та вибір засобів реалізації проекту**

В процесі розробки веб-додатків використовують різні технології, умовно які можна поділити на такі підвиди:

- − розмітка веб-сторінки;
- мови програмування та бази даних;
- графіка та файлова система:
- програми та інструменти;
- − СМS[7].

Розмітка сторінки, тобто створення каркасу та його виконання дизайнерського оформлення, виконується засобами мов HTML та СSS.

HTML - це текстовий підхід до опису структури вмісту файлу HTML. Ця розмітка повідомляє веб-браузеру, як відображати текст, зображення та інші форми мультимедіа на веб-сторінці[8].

Каскадні таблиці стилів (CSS) - це проста мова дизайну, призначена для спрощення процесу зробити веб-сторінки презентабельними. За допомогою CSS розробник може керувати кольором тексту, стилем шрифтів, інтервалом між абзацами, розмірами та розміщенням стовпців, варіаціями відображення для різних пристроїв та розмірами екрана, а також різноманітними іншими ефектами[9].

При розробці сайтів, частіше за все, виникає ситуація, коли користувачу необхідно надати дані, які неможливо реалізувати без програмування[10]. Технологія мов програмування в процесі розробки веб-додатків дозволяє: виконувати зв'язок бази даних з сайтом, комфортний інтерфейс редагування даних користувачів, складні форми безлічі рухомих фрагментів.

В результаті огляду засобів для створення веб-додатку в попередньому пункті було вирішено розробити веб-додаток за допомогою системи управління контентом, тому що CMS допомагає створити функціональний веб-додаток і значно спрощує подальшу роботу з ним.

В ході розгляду і аналізу різних CMS була обрана CMS WordPress, так як вона є оптимальною для виконання всіх вимог до веб-додатку «Beauty Room».

Як і в інших ситуаціях, вибір тієї чи іншої CMS завжди залежить від вимог до web-додатку, а також його тематики і функціоналу. CMS WordPress надає дуже широкий функціонал, що дозволяє реалізувати веб-додаток будьякої складності.

WordPress безкоштовно розповсюджується з відкритим вихідним кодом. CMS WordPress має простий, зрозумілий інтерфейс. Окрім того для CMS WordPress створена велика кількість різних модулів і компонентів, які розширюють функції веб-додатків, і шаблонів, за допомогою яких можна легко змінити зовнішній вигляд веб-додатку. Також великим плюсом є досить просте адміністрування, що в подальшому дозволить звичайним користувачам редагувати матеріал і управляти контентом.

#### **2.2 Діаграми нотації IDEF0**

<span id="page-17-0"></span>Після того, як був проведений детальний аналіз предметної області: визначення актуальності проблеми, детальне вивчення сайтів–конкурентів, формування мети та задач дипломного проекту, експертний аналіз технологій реалізації та вибір раціональних засобів, розробником проекту було виконано проектування веб–додатку «BeautyRoom». На даному етапі необхідно було розробити діаграми нотації IDEF0 для детальної демонстрації процесу розробки веб–додатку та сформувати діаграму Use case для відображення акторів та їх сценаріїв дій при використанні веб–додатку. Також у Додатку Б представлений процес планування проекту.

Етап проектування веб–додатку за методологією IDЕF0 необхідно розпочинати з формування контекстної діаграми рівня А–0.

Контекстна діаграма (діаграма верхнього рівня) це вершина деревовидної схеми діаграм, що відображає призначення проекту та його взаємодію із навколишнім середовищем [11].

Контекстна діаграма складається з елементів, що наведені нижче:

− вхідні дані;

− вихідні дані;

− управляння;

− механізм.

Для проекту «BeautyRoom» контекстна діаграма А–0 складається з елементів, що описані нижче:

− Вхідні дані: технічне замовлення на веб–додаток, портфоліо робіт майстра.

− Вихідні дані: розроблений веб–додаток, готовий до експлуатації.

− Управління: методологія створення веб–додатків, загальноприйняті принципи макетування.

− Механізми: Figma, Photoshop, Open Server, One Page Express, Contact Form 7, база даних, файли сайту, хостинг, домен.

Оперуючи даними, що були визначені раніше, була створена контекстна діаграма А–0, що представлена на рис. 2.1. Контекстна діаграма була створена засобами програмного забезпечення AllFusion Process Modeler.

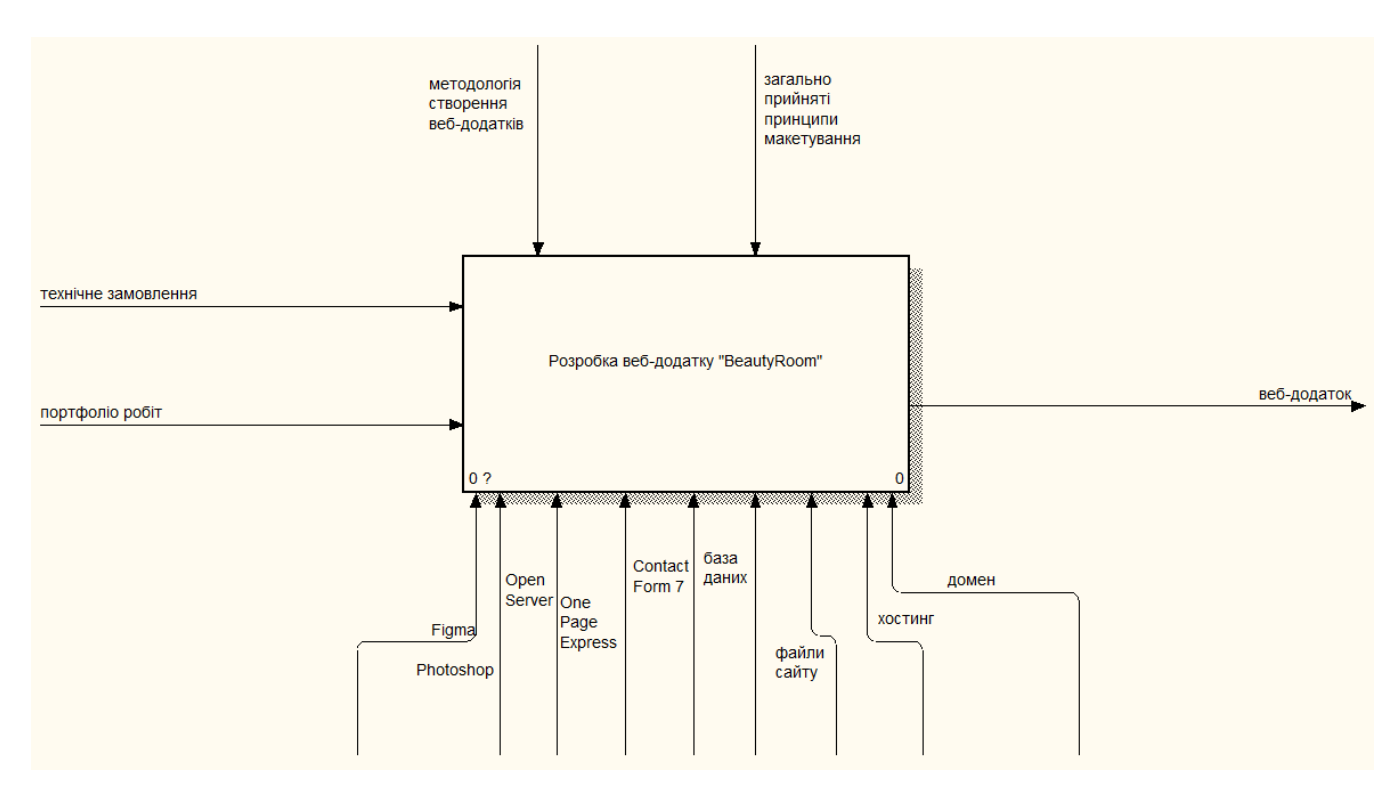

Рисунок 2.1 – Контекстна діаграма

Контекстна діаграма надає лише формальний опис проекту, тому для детального вивчення процесу реалізації веб–додатку необхідно виконувати декомпозицію на ключові етапи реалізації.

Діаграма А–0 була розбита на два рівня:

- − розробка інтерфейсу веб–додатку;
- − реалізація веб–додатку.

За методологією створення веб–додатків перш за все необхідно виконати прототипування ресурсу за основними принципами UI/UX дизайну для створення user friendly інтерфейсу, що значно поліпшить відсоток відвідування та використання веб–додатку з боку користувачів.

Після того, як було проведено прототипування, розробник проекту переходить до реалізації веб–додатку, опираючись на результати першого етапу.

Для опису етапу «Розробка інтерфейсу» були визначені такі дані:

− Вхідні дані: технічне замовлення на веб–додаток, портфоліо робіт майстра.

− Вихідні дані: прототипи веб–додатку.

− Управління: методологія створення веб–додатків, загальноприйняті принципи макетування.

− Механізми: Figma, Photoshop.

За аналогію було проведено опис даних для етапу «Реалізація веб– додатку»:

− Вхідні дані: технічне замовлення на веб–додаток, прототипи веб– додатку.

− Вихідні дані: розроблений веб–додаток, готовий до експлуатації.

− Управління: методологія створення веб–додатків.

− Механізми: Open Server, One Page Express, Contact Form 7, база даних, файли сайту, хостинг, домен.

Діаграма другого рівня представлена на рис.2.2.

Після того, як була виконана декомпозиція діаграми А–0, необхідно було провести детальний опис кожного етапу діаграми другого рівня.

Процес «Розробка інтерфейсу» було деталізовано на два процеси:

підготовка растрових зображень;

− прототипування веб–додатку.

За принципами прототипування веб–додатків перш за все необхідно провести підготовку всіх растрових зображень, що будуть використані у майбутньому:

− логотип;

− фонові зображення для шапки та підвалу сайту;

графічні елементи для портфоліо.

Вже після того, як розробник буде мати відкориговану базу растрових зображень, можна переходити до процесу прототипування веб–додатку.

Для етапу «Підготовка растрових зображень» були визначені такі дані:

Вхідні дані: портфоліо робіт майстра.

− Вихідні дані: відредаговані растрові зображення.

− Управління: методологія створення веб–додатків.

− Механізми: Photoshop.

Для етапу «Прототипування веб–додатку» були визначені дані аналогічним чином:

Вхідні дані: відредаговані растрові зображення, технічне завдання.

− Вихідні дані: прототипи веб–додатку.

− Управління: методологія створення веб–додатків, загальноприйняті принципи макетування.

Механізми: Figma.

Діаграма декомпозиції процесу «Розробка інтерфейсу» представлена на рис.2.3.

Процес «Реалізація веб–додатку» було деталізовано на два процеси:

− розробка шаблону сайту;

імпортування сайту у загальний доступ.

Даний процес було деталізовано на два етапи, оскільки користуючись засобами СMS Worpress, існує можливість створення лише шаблону веб– додатку, доступ до якого має адміністратор. Для того, щоб використовувати веб–додаток з боки користувачів, необхідно виконати його імпортування на систему хостингу.

Для етапу «Розробка шаблону сайту» були визначені наступні дані:

− Вхідні дані: технічне завдання.

− Вихідні дані: шаблон веб–додатку.

− Управління: прототипи веб–додатку, методологія створення веб– додатків.

− Механізми: Open Server, One Page Express, Contact Form 7.

Для етапу «Імпортування сайту у загальний доступ» були визначені наступні дані:

- − Вхідні дані: шаблон веб–додатку.
- − Вихідні дані: веб–додаток, готовий до експлуатації.
- − Механізми: база даних, файли сайту, домен, хостинг.

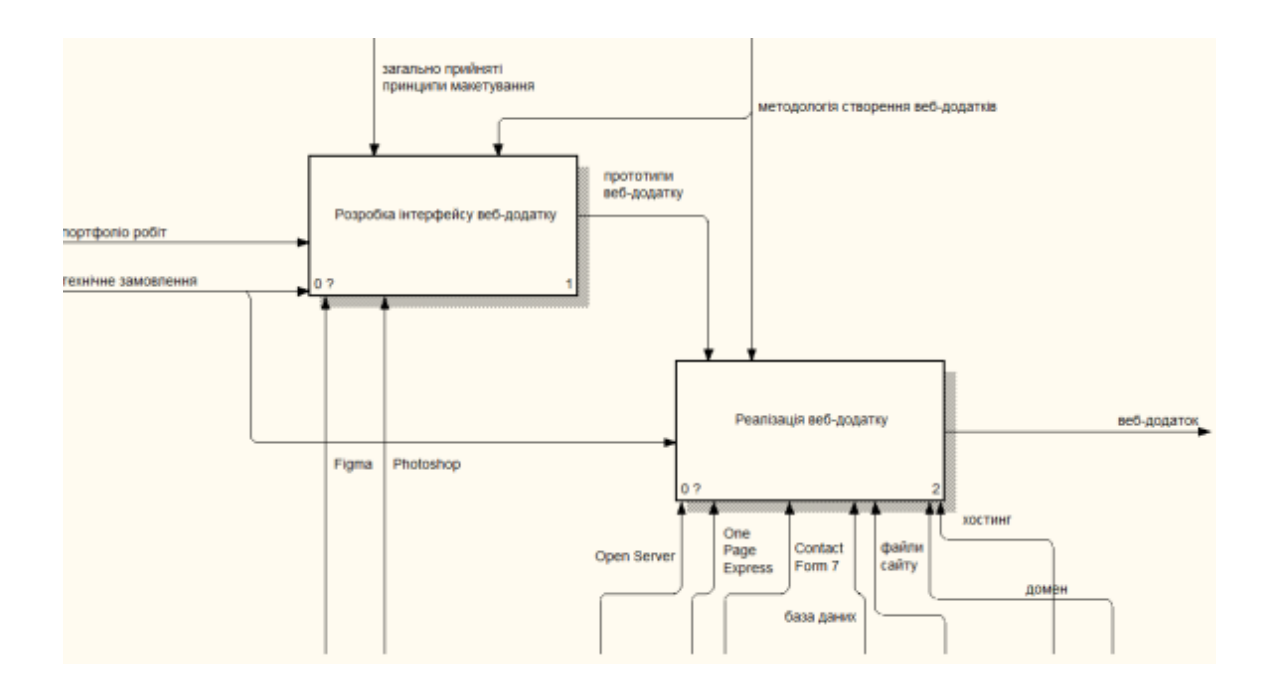

Рисунок 2.2 – Декомпозиція діаграми А–0

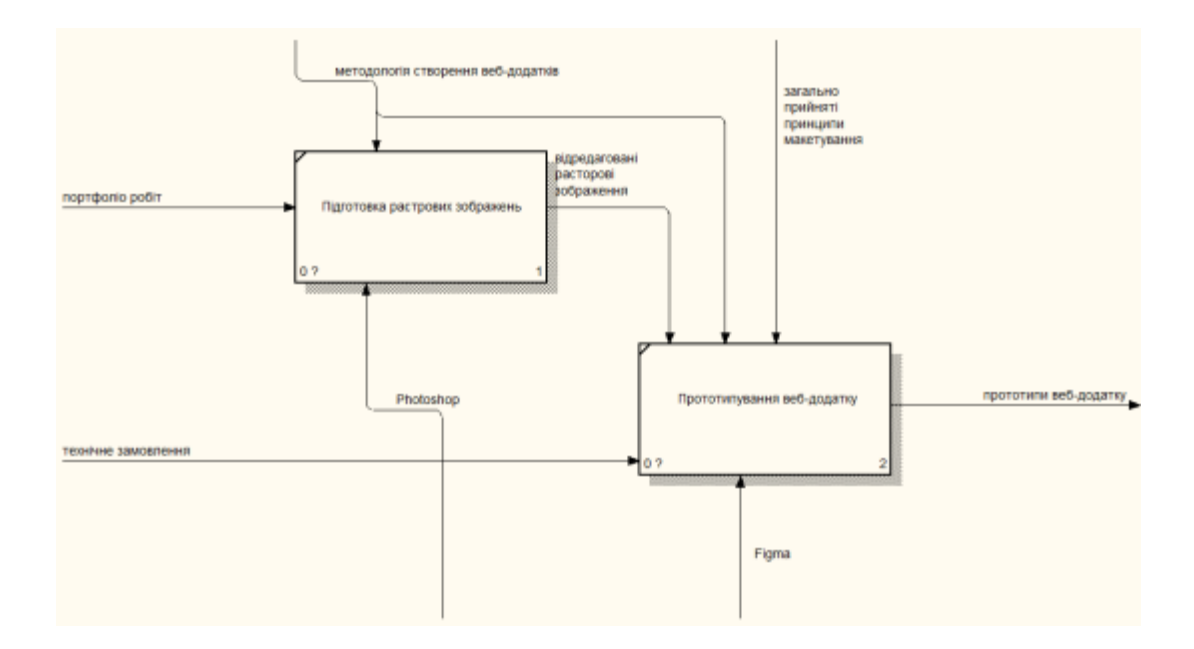

Рисунок 2.3 – Декомпозиція етапу «Розробка інтерфейсу»

Діаграма декомпозиції процесу «Реалізація веб–додатку» представлена на рис.2.4.

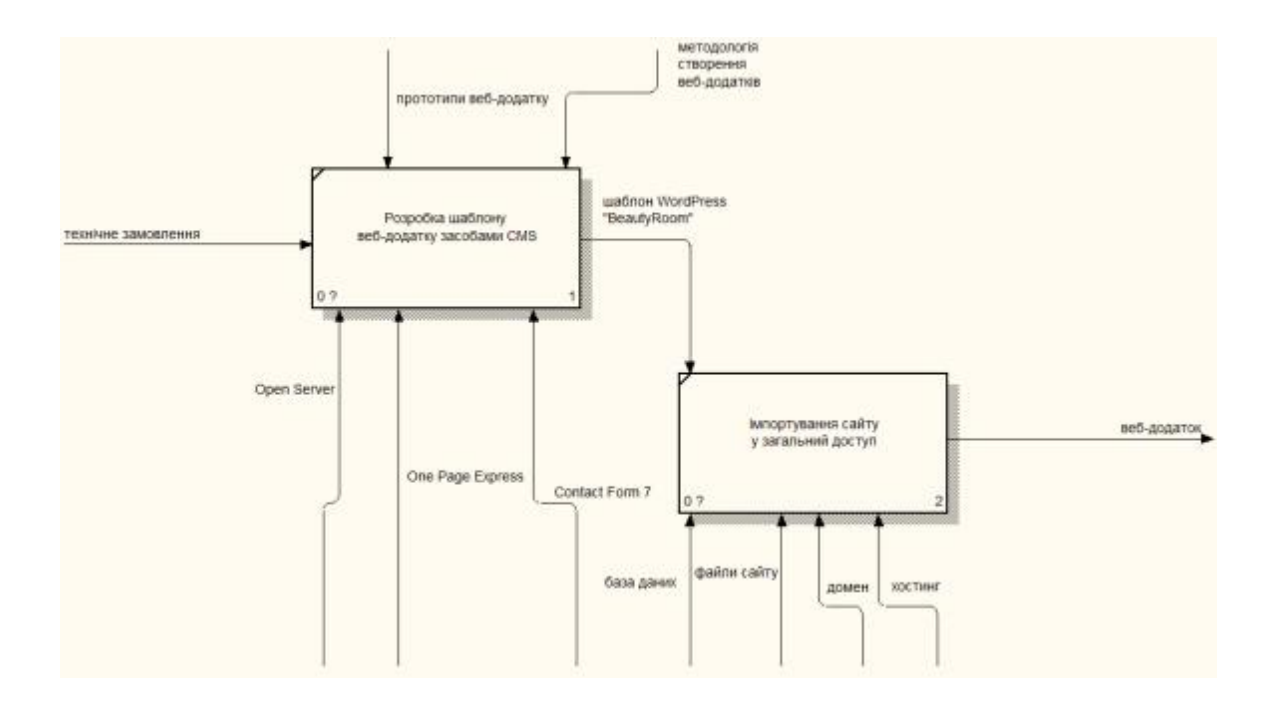

<span id="page-23-0"></span>Рисунок 2.4 – Декомпозиція етапу «Реалізація веб–додатку»

### **2.3 Use Cases Діаграма**

В уніфікованій мові моделювання (UML), діаграма випадків використання (Use Cases Diagram) може узагальнити деталі користувачів системи (також відомих як актори) та їх взаємодії з системою. Щоб побудувати діаграму, необхідно використовувати набір спеціалізованих символів та зв'язків. Діаграма випадків використання може допомогти команді проекту обговорити та представити:

− сценарії, в яких система чи додаток взаємодіють з людьми, організаціями чи зовнішніми системами

− цілі, які система чи додаток допомагає досягти цим організаціям (відомим як актори)

− обсяг системи чи додатку [12].

Для розробки діаграми випадків використання були визначені наступні актори:

− Customer – користувач, який має мету виконати запис до майстра

− Admin – майстер, що виконує підтримку веб–додатку.

Для кожного актора були визначені сценарії взаємодії із веб–додатком. Випадки використання відповідають вимогам, що були зазначені в технічному завданні на розробку веб–додатку (Додаток А).

На рис. 2.5 представлена діаграма варіантів використання для веб– додатку «BeautyRoom».

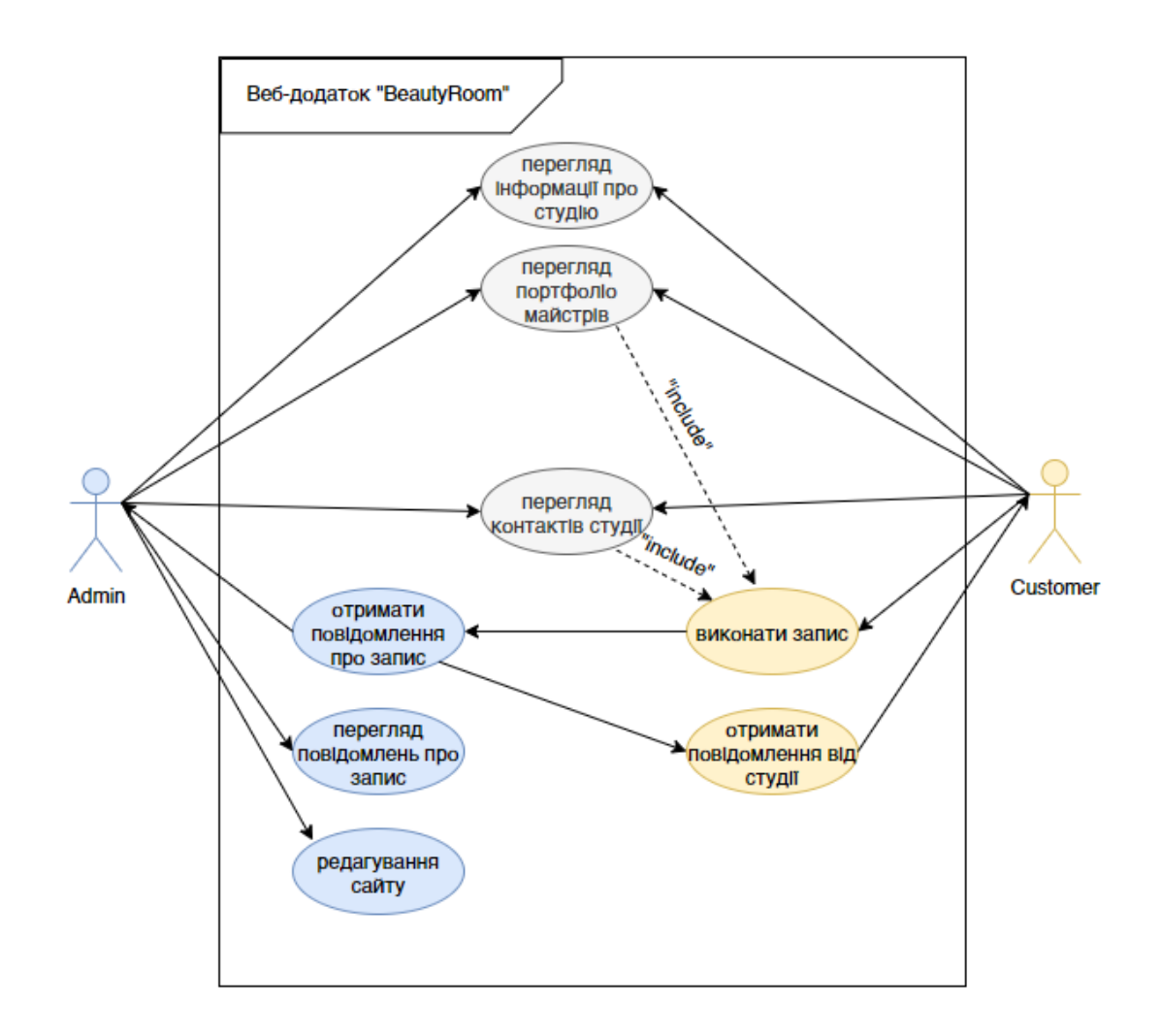

Рисунок 2.5 – Діаграма варіантів використання

## <span id="page-25-0"></span>**3. РОЗРОБКА WEB–ДОДАТКУ ДЛЯ ПІДТРИМКИ ДІЯЛЬНОСТІ ВІЗАЖИСТА**

## <span id="page-25-1"></span>**3.1 Встановлення локального серверу та налаштування Wordpress**

3.1.1 Вибір локального серверу та його встановлення

Для розробки веб–додатку з використанням конструктору Wordpress перш за все необхідно було виконати аналіз існуючих локальних серверів.

Найбільш популярними локальними сервера на даний час є:

- Denver
- − Endels
- − Open Server

Denver(Джентльменський набір веб–розробника) – це безоплатний комплект спеціалізованого програмного забезпечення, що вводиться в домашній (локальний) комп'ютер з метою імітування діяльність реального мережевого інтернет-сервера. Подібна імітування дає можливість створювати веб-сайти на локальному комп'ютері за відсутності з'єднання з Інтернетом [13]. Це програмне забезпечення рекомендовано використовувати для новачків, оскільки воно легко в експлуатації [14]. Пакет Denver містить такі компоненти:

- − Apache, SSI, mod\_rewrite, mod\_php.
- − PHP4 з підтримкою GD і MySQL.
- − MySQL з підтримкою транзакцій (mysqld-max).
- − Систему управління віртуальними хостами, засновану на шаблонах.
- − Систему управління запуском і завершенням.
- − phpMyAdmin систему управління MySQL через Web–інтерфейс.
- − Ядро Perl без стандартних бібліотек (вони поставляються окремо).

− Емулятор sendmail, підтримується робота спільно з PHP і Perl.

− Інсталятор [15].

Програмне забезпечення Denver має наступні переваги:

− Окрема вибірка програмного забезпечення для налагодження.

− Автономність забезпечення.

− Можливість налаштування хостинга для роботи веб–сайту.

− Безкоштовний доступ [16].

Попри велику кількість переваг в експлуатації, Denver має низку недоліків:

− Конфліктність з операційною системоюWindows 10.

− Відсутність графічного інтерфейсу.

− Завелика кількість компонентів адміністрування [17].

Endels (New Denwer Local Server) – набір інструментів для веб– розробника: phpMyAdmin, PHP, MySQL, Apache та інші[18].

Дане програмне забезпечення містить у своєму складі графічний інтерфейс. Після інсталювання даного локального сервера користувач може переглянути такі пункти меню:

- − Проекти навігатор проектів.
- − Панель керування панель налаштування сайту, теці «localhost».
- − phpMyAdmin миттєвий доступ до бази даних.
- − Старт кнопка активації apache.
- − Стоп кнопка дезактивації apache.
- − Налаштування Endels налаштування програмного забезпечення.
- − Оновлення перевірка наявності оновлень [19].

Open Server – портативний локальний сервер, що містить велику кількість вбудованих компонентів [20].

Open Server містить комплект серверного програмного забезпечення. Також даний сервер має зручний у використанні інтерфейс. З використанням Open Server користувач має можливість виконувати адміністрування компонентів, виконувати розробку та тестування веб–додатків в локальній мережі [21].

Open Server має значно більший за розміром файл для інсталювання ніж Denver або Endels. Проте дане програмне забезпечення не має конфліктності з операційною системою Windows.

Розглянувши найбільш популярні локальні сервери, розробником було обрано Open Server. Оскільки даний сервер є легким в інсталюванні за рахунок того, що більшість необхідних файлів для коректної роботи Open Server вже містяться в оперативній системі. Навіть якщо в операційній системі відсутній необхідний компонент, Open Server самостійно це виявить та виконає інсталювання.

Для інсталювання Open Server на стаціонарному комп'ютері розробнику необхідно було завантажити архів програми з офіційного сайту. На рис.3.1 представлений офіційний сайт для завантаження Open Server.

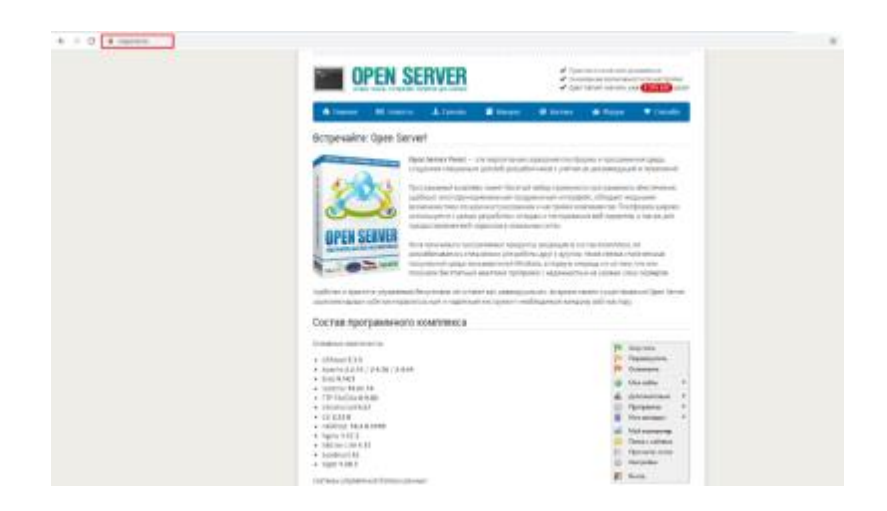

Рисунок 3.1 – Офіційний сайт Open Server

Перейшовши на сторінку «Завантажити», користувачу необхідно ввести коректний код для завантаження. Після цього запускається процес завантаження архіву програми(рис.  $3.2 - 3.3$ ).

| $0 \rightarrow 0$ . A manufacture tool |         |                                                  |                                                        |  |  |
|----------------------------------------|---------|--------------------------------------------------|--------------------------------------------------------|--|--|
|                                        |         | Allows Hissen Allows, Exept Chine Chippe Viscola |                                                        |  |  |
|                                        | Скачать |                                                  |                                                        |  |  |
|                                        | 344     |                                                  | castule to senare man new cases against the company as |  |  |
|                                        |         |                                                  | Ministrane S.S. (1996) - Afterers                      |  |  |

Рисунок 3.2 – Введення коду для завантаження

| Coxpanerate                                                                                                    |                  |                 |          |                         |        | ×         |
|----------------------------------------------------------------------------------------------------|------------------|-----------------|----------|-------------------------|--------|-----------|
| > Этот компьютер > Work_SSD_88 (D:) ><br>-> - 个                                                                                                    |                  |                 | $\vee$ 0 | Поиск: Work_SSD_88 (D:) |        | p         |
| Упорядочить -<br>Hosas nanka                                                                                                    |                  |                 |          |                         | BE +   | $\bullet$ |
| Имени<br>٨<br>→ 3тот компьютер                                                                                                    | Дата изменения   | Tип             | Размера  |                         |        |           |
| <b>Install</b><br>Видео<br>$\geq$<br>Документы<br>$\rightarrow$<br>$> 3$ arpyzest<br>> - Изображения<br>В Музыка<br>$\geq$<br>В Объемные объ<br>s.<br>В Рабочий стол<br>> 4 Sys_SSD_150 (C)<br>> Work_SSD_88 (D)<br>$> 2$ Work_1000 (E)<br>$\geq$ = Work_863 (F:) | 10.03.2019 15:26 | Папка с файлами |          |                         |        |           |
| $-$ Can-<br>Имя файла: open_server_5_3_5_ultimate                                                                                                    |                  |                 |          |                         |        | $\sim$    |
| Tun файла: Application                                                                                                    |                  |                 |          |                         |        | $\sim$    |
| А Скрыть папки                                                                                                    |                  |                 |          | Сохранить               | Отмена |           |

Рисунок 3.3 – Запуск процесу завантаження

Після того, як архів буде завантажено, на обраному диску з'явиться архів програми (рис. 3.4).

| $\mathcal{A}$ $\mathcal{A}$ $\mathcal{A}$<br>Поделиться<br>Главная<br>Gaña  | Вид                                                         | Средства работы с приложениями<br>Управление |                                        | утилиты                     |   |                                         |                                           |               |                                                                           |                                                                               | □ | ×  |
|-----------------------------------------------------------------------------|-------------------------------------------------------------|----------------------------------------------|----------------------------------------|-----------------------------|---|-----------------------------------------|-------------------------------------------|---------------|---------------------------------------------------------------------------|-------------------------------------------------------------------------------|---|----|
| Закрепить на панели Копировать Вставить<br>быстрого доступа<br>Буфер обмена | 26 Вырезать                                                 | м. Скопировать путь<br>В Вставить ярлык      | Переместить Копировать<br>$\mathbf{R}$ | $\mathbf{r}$<br>Упорядочить | ٠ | $\blacksquare$<br>Удалить Переименовать | q.<br>$F$ .<br>Hosan<br>mamica<br>Создать | Свойства<br>٠ | • Открыть<br><b>Изменить</b><br><b><i><u>Ci Журнал</u></i></b><br>Открыть | Н быделить все<br><b>ПО СНЯТЬ выделение</b><br>Обратить выделение<br>Выделить |   |    |
| 办<br>$\sim$                                                                 | Computer > Локальный диск (E:) > утилиты                    |                                              |                                        |                             |   |                                         |                                           |               | $\sim$ 0                                                                  | Поиск: утилиты                                                                |   | p  |
| A.<br>Computer                                                              | Имя                                                         | ×.                                           |                                        |                             |   | Дата изменения                          | Twn                                       |               | Размер                                                                    |                                                                               |   |    |
| <b>В Видео</b>                                                              | KMSAuto-Net-1.5.4                                           |                                              |                                        |                             |   | 15.12.2019 19:36                        | Папка с файлами                           |               |                                                                           |                                                                               |   |    |
| В Документы                                                                 | Portable Adobe Premiere                                     |                                              |                                        |                             |   | 24.03.2020 16:50                        | Папка с файлами                           |               |                                                                           |                                                                               |   |    |
| 3arpyskar                                                                   | M Adobe Premiere Pro CC 2019 (13.1.0.193) Portable by XpucT |                                              |                                        |                             |   | 24.03.2020 16:37                        | Приложение                                |               | 813 496 KG                                                                |                                                                               |   |    |
| - Изображения                                                               | open_server_5_3_5_ultimate                                  |                                              |                                        |                             |   | 22.03.2020 21:24                        | Приложение                                |               | 1443 319 KG                                                               |                                                                               |   |    |
|                                                                             | (b) Stats                                                   |                                              |                                        |                             |   | 03.06.2017 19:11                        | Параметры конф                            |               | 1 KB                                                                      |                                                                               |   |    |
| В Музыка                                                                    |                                                             |                                              |                                        |                             |   |                                         |                                           |               |                                                                           |                                                                               |   |    |
| Объемные объект:                                                            |                                                             |                                              |                                        |                             |   |                                         |                                           |               |                                                                           |                                                                               |   |    |
| Рабочий стол                                                                |                                                             |                                              |                                        |                             |   |                                         |                                           |               |                                                                           |                                                                               |   |    |
| Windows 10 (C:)                                                             |                                                             |                                              |                                        |                             |   |                                         |                                           |               |                                                                           |                                                                               |   |    |
| — Локальный диск (Е U                                                       |                                                             |                                              |                                        |                             |   |                                         |                                           |               |                                                                           |                                                                               |   |    |
| Выбран 1 элемент: 1,37 ГБ<br>Элементов: 5                                   |                                                             |                                              |                                        |                             |   |                                         |                                           |               |                                                                           |                                                                               |   | 阻回 |

Рисунок 3.4 – Архів програми

Процес інсталювання триває досить великий проміжок часу (25–40 хвилин). Проте після інсталювання користувач має вже працездатний сервер зі зручним дизайном. На рис. 3.5 представлений графічний інтерфейс Open Server.

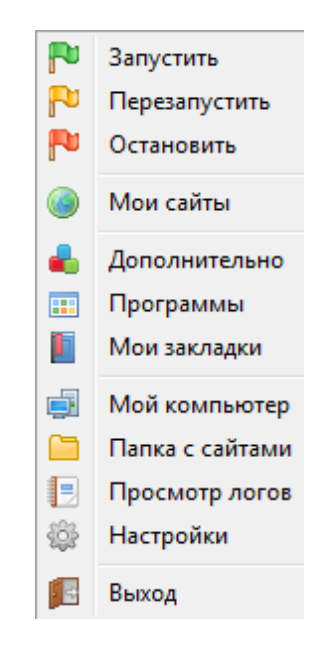

Рисунок 3.5 – Інтерфейс Open Server

#### 3.1.2 Встановлення конструктора Wordpress

Після того, як розробник встановив локальний сервер. Наступним етапом роботи є інсталювання Wordpress.

Перш за все необіхдно завантажити Wordpress з офіційного сайту(рис.3.6).

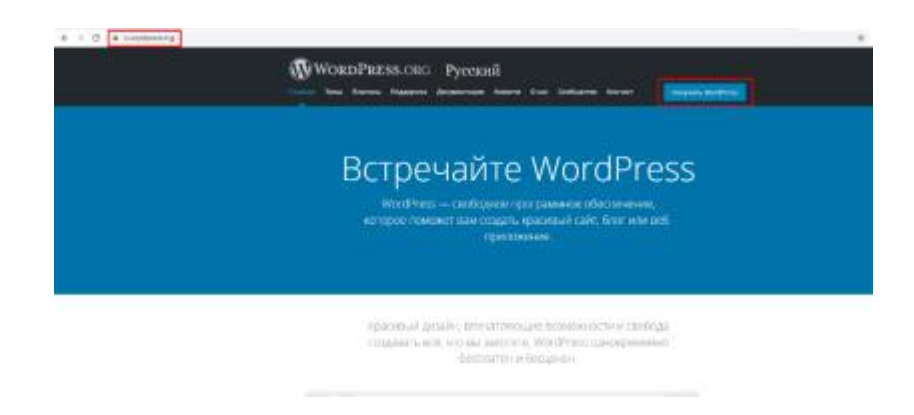

Рисунок 3.6 – Офіційний сайт Wordpress

При натисканні на кнопку «Отримати Wordpress» відбувається процес завантаження архіву з програмним забезпеченням (рис. 3.7).

| Упорядочить -                    | Hosas nanca                              |                  |                  |           | E + | ິ |
|----------------------------------|------------------------------------------|------------------|------------------|-----------|-----|---|
|                                  |                                          |                  |                  |           |     |   |
| ň<br><b>E</b> Engro              | Имени                                    | Дата изменению   | Tien             | Passwega  |     |   |
| Документы                        | AFPM7                                    | 06.04.2019 15:18 | Папка с файлами  |           |     |   |
| • Загрузки                       | press.servlet-3.1.jar                    | 02.04.2020 16:24 | Папка с файлами  |           |     |   |
| - Изображения                    | Microsoft Office 2016 Standard 16.0.4771 | 27.00.2019 11:25 | Папка с файлами  |           |     |   |
| В Музька                         | OSPanel                                  | 17.00.2019 10:45 | Патка с файлами  |           |     |   |
| Объемные объ                     | wordpress-5.3.2-ru_RU                    | 26.03.2020 21:00 | Патка с файлами  |           |     |   |
| Рабочий стол                     | presservlet-3.1 jan                      | 02/04/2020 16:24 | Apone ZIP - WinR | 72 KS     |     |   |
| 1 3ys_55D_150 (C)                | wordpress-5.3.2-ru RU                    | 26.03.2020 21:00 | Apoxe ZIP - WinR | 13 200 KS |     |   |
| Work, SSD, 88 (D)                |                                          |                  |                  |           |     |   |
| Work 1000 (E)                    |                                          |                  |                  |           |     |   |
| Work_863 (F)                     |                                          |                  |                  |           |     |   |
| <b>B</b> Cens                    |                                          |                  |                  |           |     |   |
|                                  |                                          |                  |                  |           |     |   |
|                                  |                                          |                  |                  |           |     |   |
| Mus dailina: wordpress-S.4-ru_RU |                                          |                  |                  |           |     |   |

Рисунок 3.7 – Завантаження Wordpress

Далі в обраній теці з'являється архів, який необхідно розпакувати. Вміст архіву необхідно пенести у нову тецю Open Server за шляхом OSPanel\domains\нова теця. На рис. 3.8 представлено даний процес.

| <b>A-FR/FM</b><br><b>FIREIRARCTURE, SIXTAKSONATIL</b><br>$\overline{\phantom{a}}$<br>4.1<br>$M \times$<br><b>Thoospowers</b> | Hosas<br>Хдалить Первозановодить<br>nanxx<br>Сиздать: | F1<br><b>Trimmers</b><br>Свайства<br>45 Журнал<br>Drogwrth. |          | Crotta Baggherine<br>Courrirts Inconnect<br>Пидалатты. |
|----------------------------------------------------------------------------------------------------|-------------------------------------------------------|-------------------------------------------------------------|----------|--------------------------------------------------------|
| No portable » OSPanel » domami »<br>Install<br>$\mathbf{u}$                                                                  | wpficilder.                                           |                                                             | 4.6      | <b>Thread replicities</b>                              |
| <b>Huesu</b>                                                                                                    | Дата изменения                                        | Tielt                                                       | Passiega |                                                        |
| wa-admin.                                                                                                    | 17.01.2020.17:00                                      | <b>Flames</b> c disEnsive                                   |          |                                                        |
| ed-context                                                                                                    | 01/04/2020 20:18                                      | <b><i><u>Ramoi c файлими</u></i></b>                        |          |                                                        |
| ug-includes                                                                                                    | 17.01.2020 17:00                                      | Thirtick c Ballythian                                       |          | <b>Contract</b>                                        |
| Intaccess                                                                                                    | 26.03.2020 21:07                                      | <b>GARY "HIMCCESS"</b>                                      |          | 1.85                                                   |
| index php                                                                                                    | 30.11.2017 23.11                                      | Daily THP                                                   |          | 1.431                                                  |
| Ecence                                                                                                    | 01.01.2019 20:17                                      | Tercroned gov/nt                                            | 20.83    |                                                        |
| readme                                                                                                    | 17.01.2020 17:00                                      | Chasma HTML Do                                              | 11.835   |                                                        |
| up-activate.php                                                                                                    | 01.09.2019 01:41                                      | Balls 'PHP'                                                 |          | 7 KE                                                   |
| ug-blog-header.php                                                                                                    | 30,11,2017,23,11                                      | <b>Guila 'PHP'</b>                                          |          | 1.45                                                   |
| uig-comments-port.php                                                                                                    | 21.01.3319 01:34                                      | <b>Dalla "PHP"</b>                                          |          | 345.                                                   |
| up-config.php                                                                                                    | 26.03.2020 21:05                                      | <b>Cults 'PHP'</b>                                          |          | 5.83                                                   |
| up-cron.php                                                                                                    | 10.10.2019 23:42                                      | <b>Dalla</b> 'PHP'                                          |          | 485                                                    |
| up-links-opmLphp                                                                                                    | 03.09.3019.01.41                                      | <b>BUAY THEY</b>                                            |          | 3.431                                                  |
| we-lead.php                                                                                                    | 83.09.2019 05:41                                      | <b>DaAs</b> 'PHP'                                           |          | 455                                                    |
| ng-login.php                                                                                                    | 00.12.2010 13:30                                      | <b>Daily 'PHP'</b>                                          | $-47.85$ |                                                        |
| up-mail.php                                                                                                    | 03.09.2019 01:41                                      | Dalyn 'DHP'                                                 |          | Q KE.                                                  |
| ug-sattings.php                                                                                                    | 15.10.2010 16:37                                      | Daily 'DHP'                                                 | 10 KE    |                                                        |
| wa-signup.php                                                                                                    | 83.09.2019 05:41                                      | <b>DANY THEY</b>                                            | 31.KE    |                                                        |
| ng-trackback.php                                                                                                    | 30.11.3017.23:11                                      | <b>Bally THP</b>                                            |          | 515                                                    |

Рисунок 3.8 – Перенесення вмісту архіву Wordpress

Використовуючи вбудовані компоненти в Open Server необіхдно виконати вхід до бази даних (рис. 3.9).

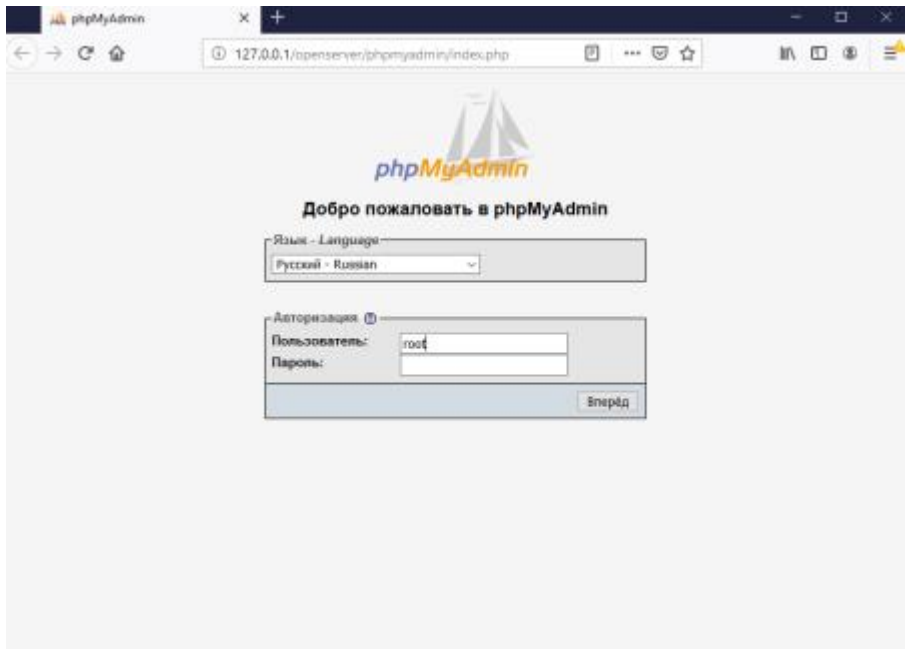

Рисунок 3.9 – Вхід до бази даних

Після цього необхідно створити новий облік користувача, який буде містити в собі всі необхідні таблиці запису даних під час роботи з Wordpress (рис. 3.10).

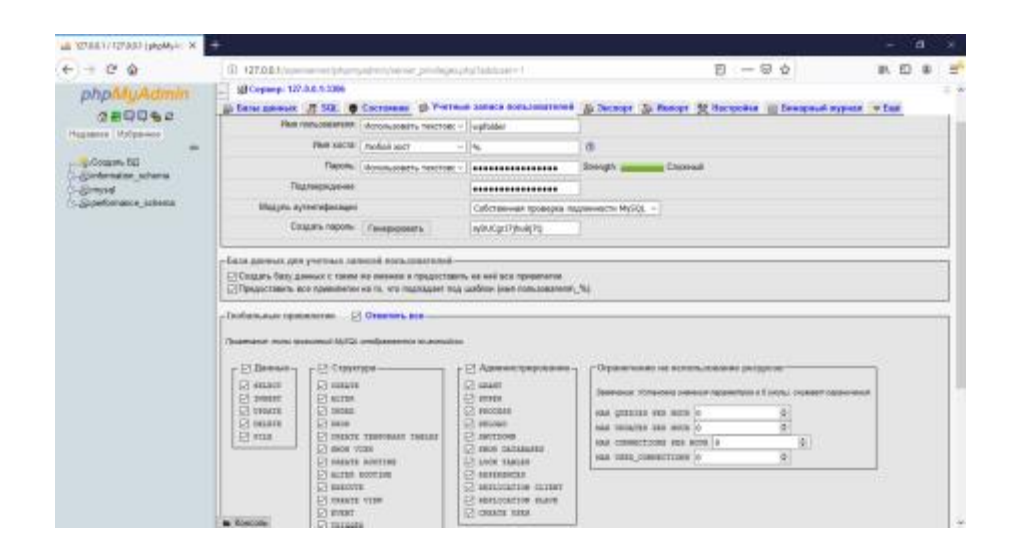

Рисунок 3.10 – Створення нового обліку користувача

Далі необхідно змінити вміст файлу congif simple.php, де міститься інформація про користувача та його базу даних (рис. 3.11).

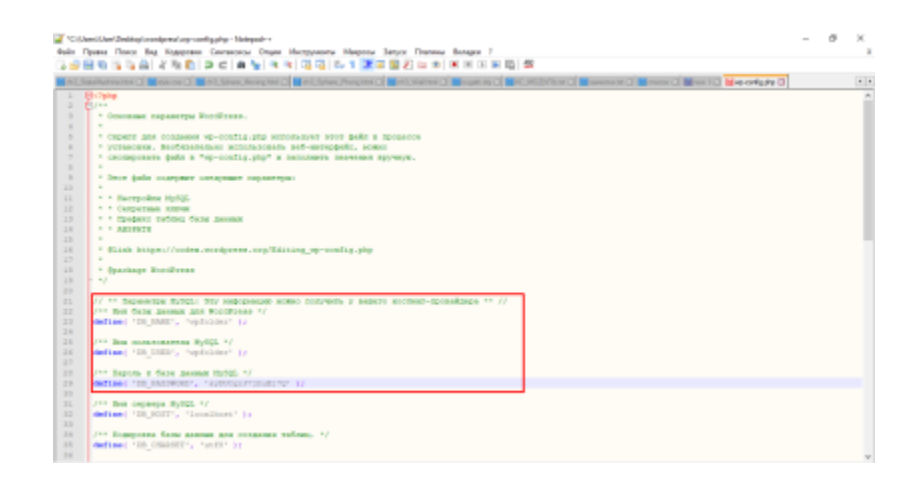

Рисунок  $3.11 - 3$ міна вмісту файлу «config\_simple.php»

Наступним етапом є запуск Wordpress. Для цього необхідно запустити Open Server та перейти у пункт «Мої сайти». Сайт під Wordpress буде мати назву аналогічну з назвою користувача, що був раніше створений. При першому відкритті Wordpress необхідно виконати реєстрацію у системі. На рис 3.12 представлений процес реєстрації.

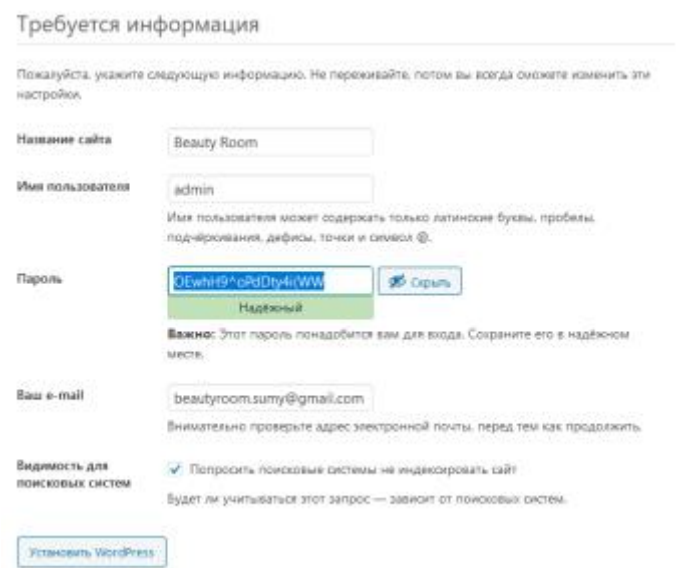

Рисунок 3.12 – Реєстрація у Wordpress

Після вдалої реєстрації відкривається консоль Wordpress (рис. 3.13).

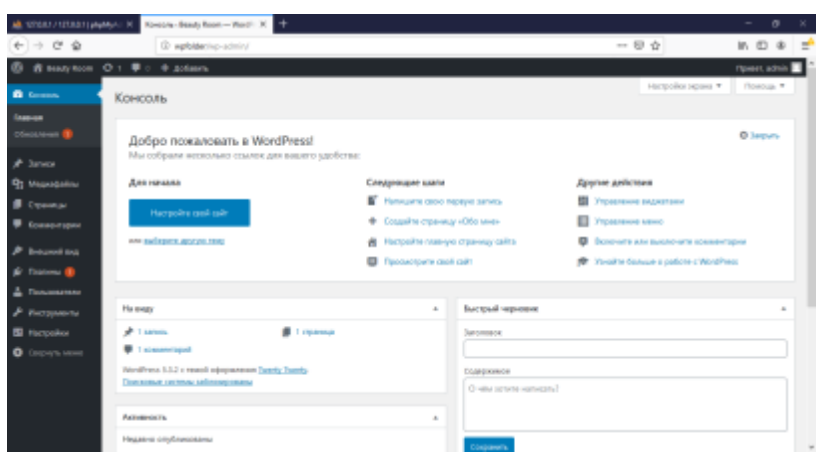

Рисунок 3.13 – Консоль Wordpress

### **3.2 Прототипування веб–додатку**

<span id="page-33-0"></span>Перед процесом реалізації веб–додатку засобами Wordpress, необхідно було виконати прототипування проекту та виконати підготовку растрових зображень до використання.

Процес прототипування виконувався засобами програмного забезпечення Figma. Figma – онлайн–ресурс, створений для роботи веб–дизайнерів [22]. Вибір даного програмного забезпечення обумовлений наступними факторами:

Figma містить у своєму складі як онлайн–ресурс, так і стаціонарний додаток.

− Легка синхронізація проектів між онлайн–ресурсом та додатком.

− Наявність широкої бази шаблонів користувальницьких фреймів.

− Наявність безкоштовних плагінів для роботи з меню, карточками та іншими елементами контенту веб–додатку.

Можливість поширення свого проекту іншим користувачам за допомогою посилання.

Можливість створення групового проекту, де кожний учасник може мати різні ролі: редактор, адміністратор, читач.

Процес прототипування містить у своєму складі наступні етапи робіт:

− Визначення кількості основних блоків веб–додатку.

Визначення типографії сайту.

− Визначення колористики сайту.

− Визначення структури контенту кожного блоку.

Також процес прототипування виконується в два етапи:

− Створення клаптевого чернетка – розробка прототипу з використанням темно–сірих та світло–синіх кольорів з зазначенням текстових блоків.

− Створення растрового чернетка – розробка прототипу з використанням растрових зображень.

Саме під час розробки клаптевого чернетка визначається типографія сайту. Для веб–додатку «Beauty Room» була визначена наступна типографія:

− Основний шрифт – Roboto.

− Розмір шрифтів – 45рх, 20рх, 10рх.

На рис.3.14 представлений клаптевий прототип веб–додатку. Після того, як було розроблено перший прототип, розробник виконав аналіз колористики та створив растровий прототип, що представлений на рис. 3.15.

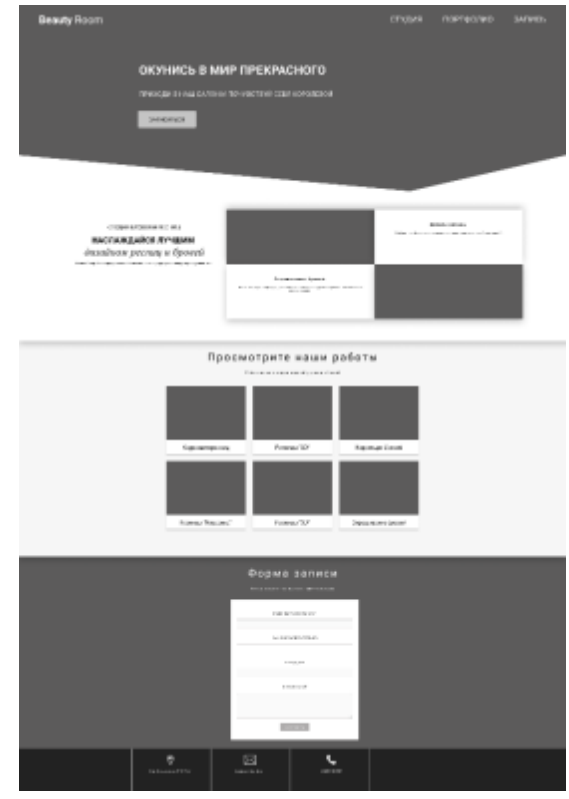

Рисунок 3.14 – Клаптевий прототип

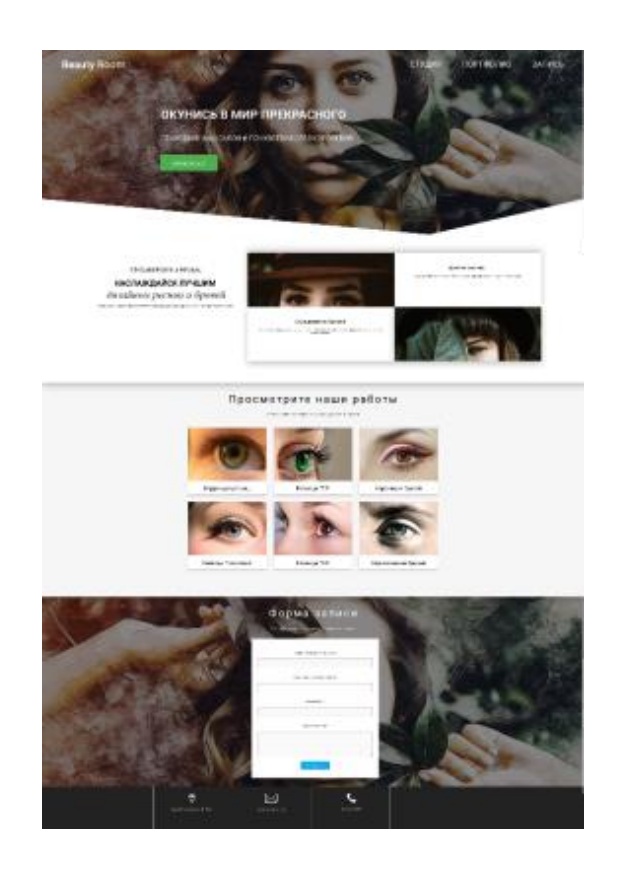

Рисунок 3.15 – Растровий прототип
Колористика сайту:

- − Основний колір шрифту: # FFFFFF.
- Допоміжний колір шрифту: # 000000.
- Акцентуючий колір №1: #4САҒ50.
- − Акцентуючий колір №2: # 03A9F4.

Для створення растрового прототипу необхідно було виконати попередню підготовку растрових зображень:

- Накладання візуальних ефектів.
- − Очищення шкіри моделей.
- − Корекція яскравості та контрастності фото.

На рис.3.16 представлений процес підготовки одного с растрових зображень до використання.

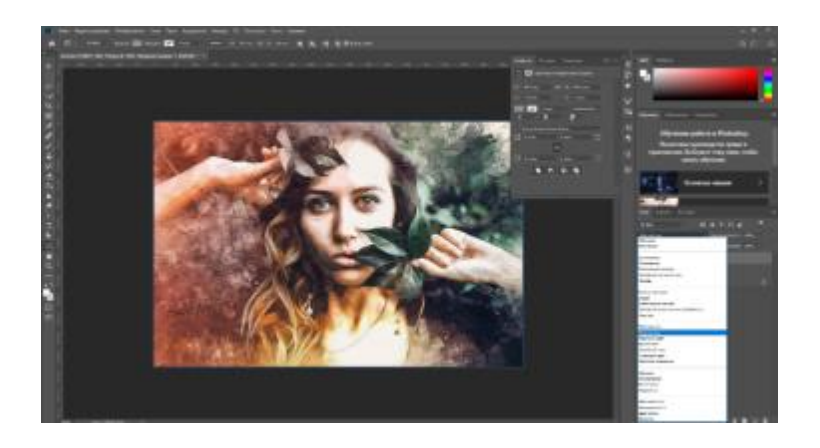

Рисунок 3.16 – Підготовка растрового зображення

### **3.3 Тестування засобів реалізації**

Після того, як було розроблено прототипи для веб–додатку, розробник проекту перейшов до наступного етапу – вибір засобів Wordpress для створення повноцінного продукту.

На даному етапі необхідно було провести тестування всіх можливих сценарії роботи та обрати оптимальний за критеріями якості проекту та часу, витрачений на реалізацію.

Для швидкої роботи з веб-додатками для початкового користувача Wordpress існує бібліотека готових плагінів та тем. За рахунок вбудованого функціоналу в кожний обраний пакет, користувач може створити унікальний за дизайном та функціоналом проект. Проте існують деякі мінуси використанням плагінів та тем:

несумісність обраної теми та обраного плагіну;

логічно не зрозуміла робота з обраним плагіном;

− обмежений функціонал обраного пакету з використанням безкоштовної версії.

Для створення веб–додатку формату Landing page існує велика кількість тем та плагінів для їх реалізації.

Для тестування найбільш популярних плагінів для роботи з landing page були обрані такі плагіни:

- − Elementor
- Landing Page

− Landing Pages Builder

Плагін Elementor надає розробнику готову сторінку з встановленими полями за замовченням. Приклад стартової сторінки, створеною плагіном Elementor, представлений на рис.3.17.

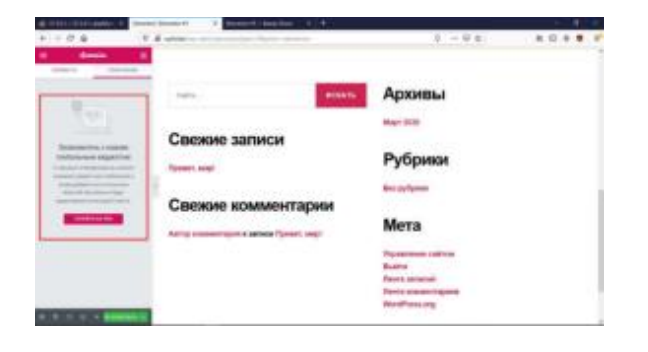

Рисунок 3.17 – Стартова сторінка плагіну Elementor

Не дивлячись на те, що даний плагін анонсований як один із найпопулярніших та більш зручних, у випадку розробки веб–додатку «BeautyRoom» використовувати його неможливо. Оскільки:

− видалення встановлених блоків за замовченням можливе лише при придбанні pro версії;

− робота з плагіном досить не зручна для користувача–початківця.

замалий набір готових віджетів в безкоштовній версії.

На рис. 3.18 представлений процес додавання віджету у поле для редагування.

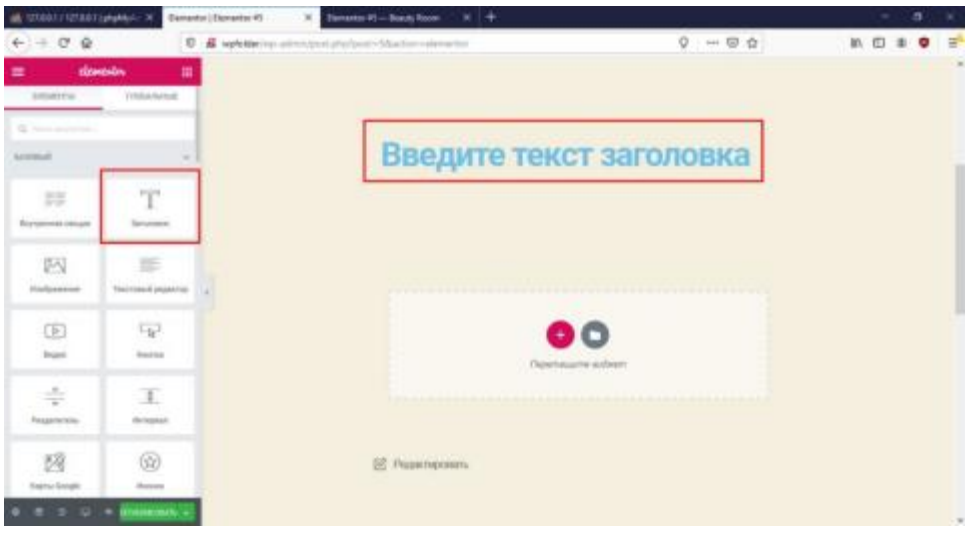

Рисунок 3.18 – Додавання віджету «Заголовок»

Наступним розглянутим плагіном був Landing Page. Перший мінус цього плагіну в тому, що користувачу необхідно виконати реєстрацію на сайті розробників плагіну (рис. 3.19).

Після успішної реєстрації користувач повинен обрати сферу діяльності, під яку буде створений сайт. Тобто, якщо користувач на початку обрав сферу «Спорт», то при подальшій роботі він не зможе повернутися до інших шаблонів, що пов'язані з іншими сферами діяльності.

На рис. 3.20 представлена сторінка шаблонів під сферу діяльність «Мистецтво та дизайн».

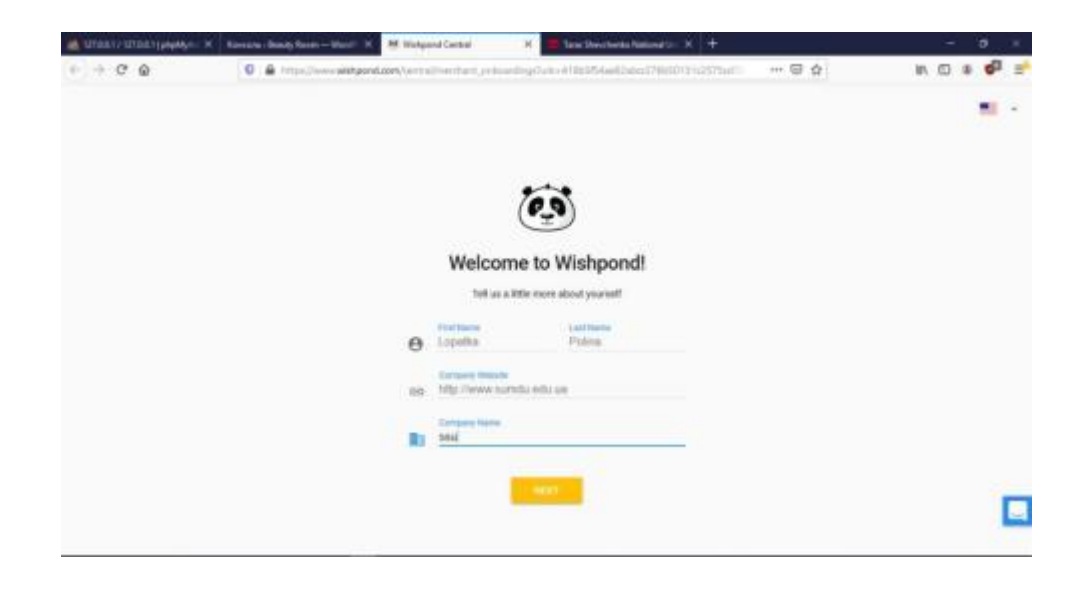

# Рисунок 3.19 – Реєстрація на сайті розробників

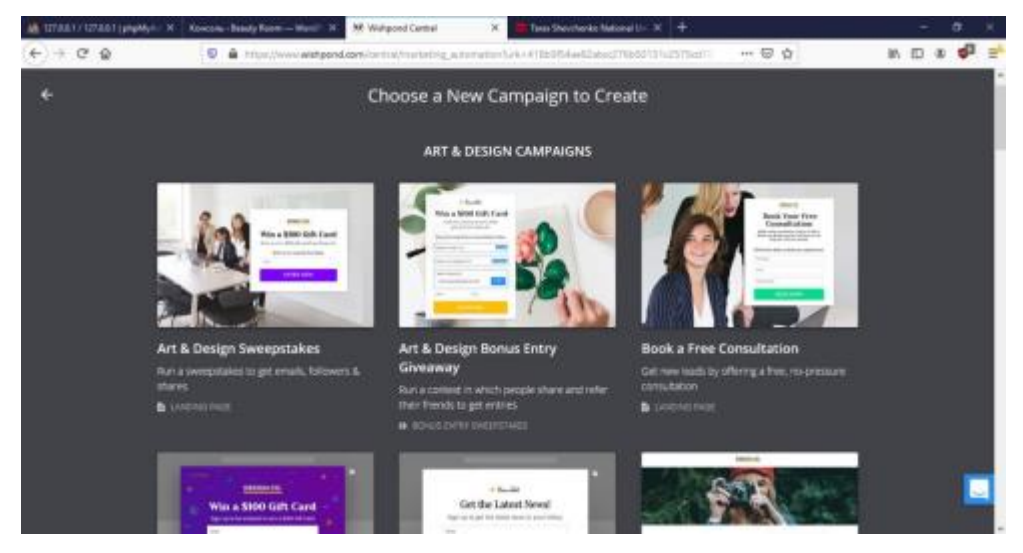

Рисунок 3.20 – Набір шаблонів «Мистецтво та дизайн»

Після цього користувачу необхідно обрати шаблон, що містить необхідні блоки для майбутнього сайту. На рис.3.21 представлений обраний шаблон для редагування. Проте даний плагін містить ряд мінусів, через що його не було обрано:

- не адаптований процес редагування блоків (рис. 3.22);
- відсутність додавання нових блоків до шаблону.

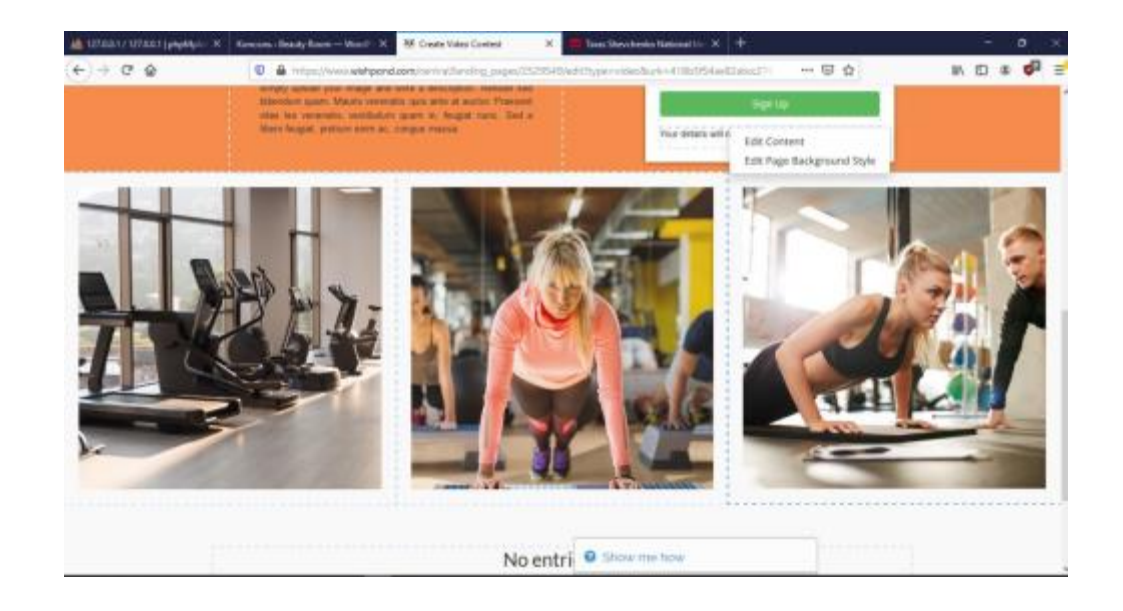

Рисунок 3.21 – Обраний шаблон плагіну Landing Page

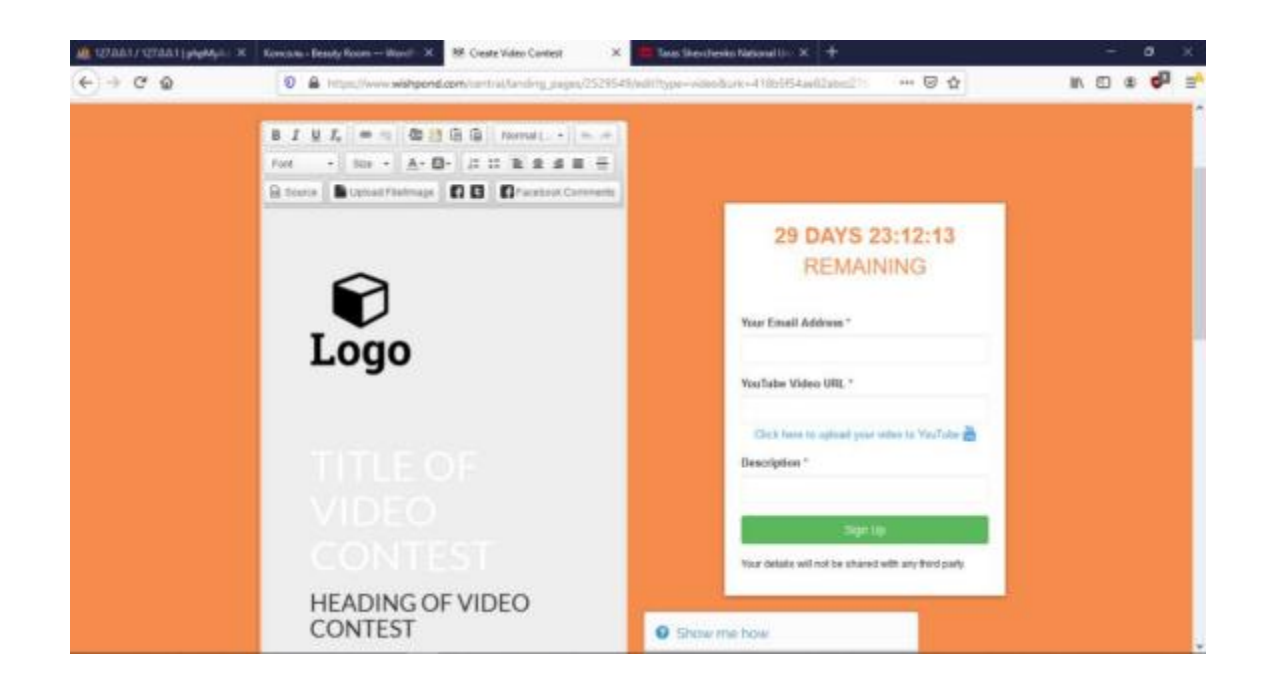

Рисунок 3.22 – Процес редагування обраного блоку

Останнім плагіном для тестування був Landing Pages Builder. Даний плагін містить досить велику базу готових шаблонів. На рис.3.23 представлений обраний шаблон для редагування.

Даний плагін надає можливість виконувати редагування встановлений блоків за замовченням. Проте ця операція виконується не у повному масштабі. Оскільки користувач може змінювати візуальне представлення блоку, але не його зміст. На рис. 3.24 представлений процес редагування обраного блоку.

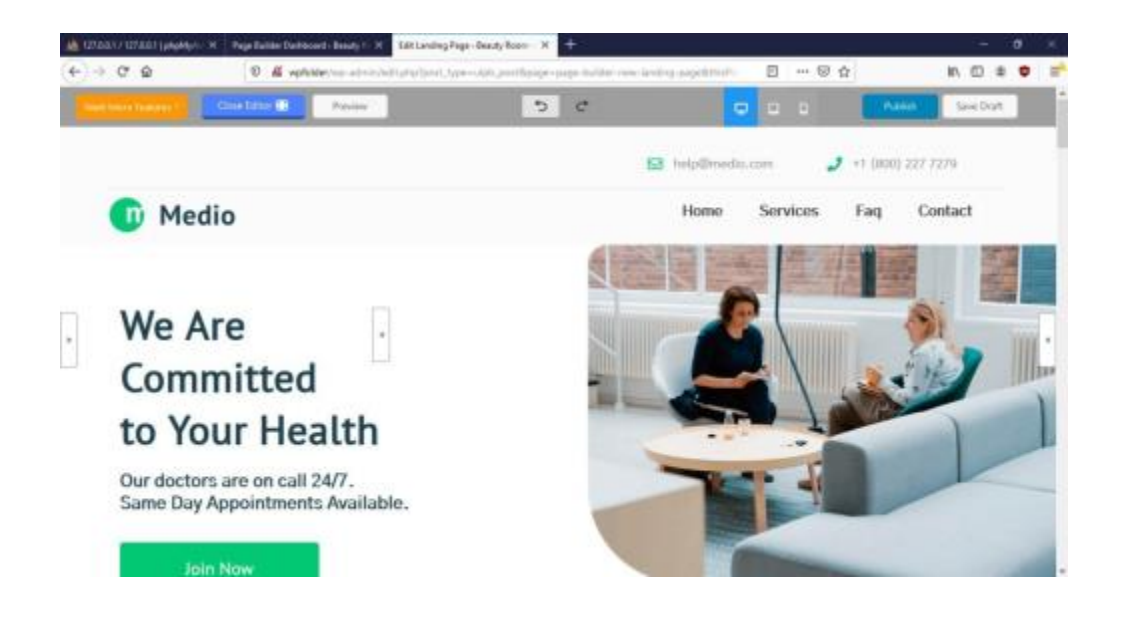

Рисунок 3.23 – Обраний шаблон плагіну Landing Pages Builder

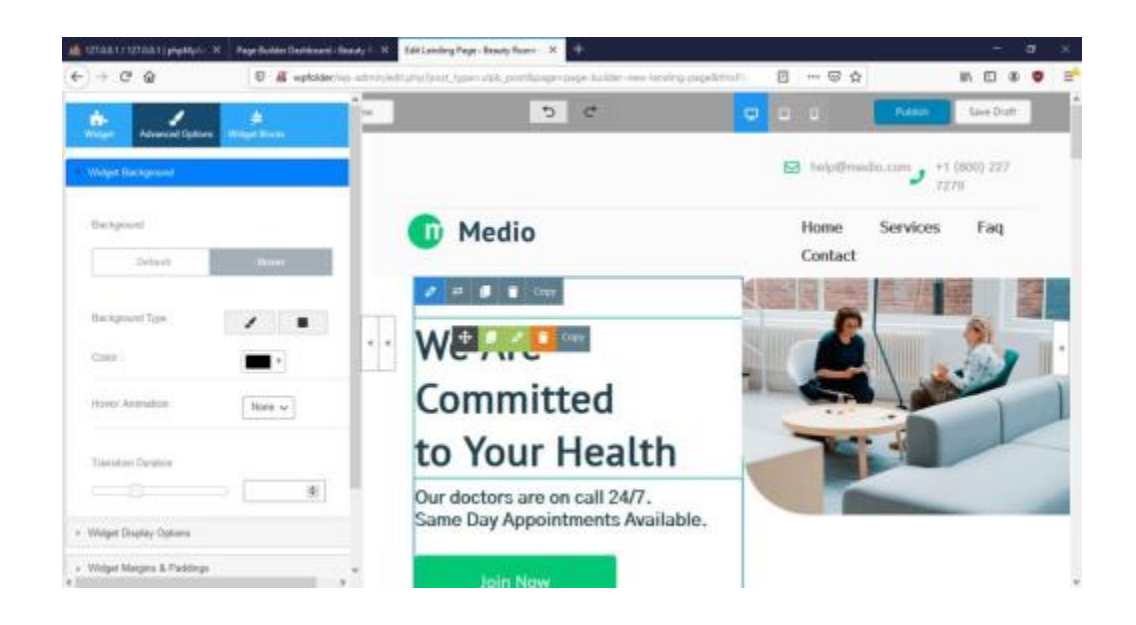

Рисунок 3.24 – Процес редагування обраного блоку

Також даний плагін передбачає функціонал додавання нових блоків та віджетів. Проте як і більшість плагінів, бібліотка безкоштовних плагінів не містить ті елементи, які потрібні розробнику проекту «Beauty Room». На рис.3.25 представлена галерея безкоштовних віджетів плагіну Landing Pages Builder.

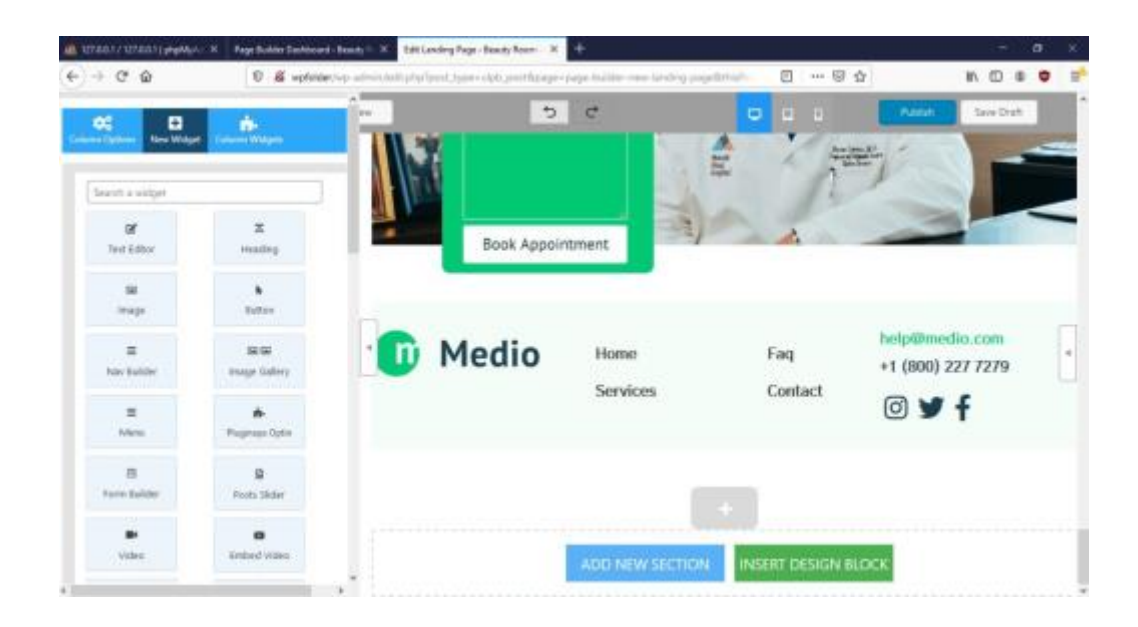

Рисунок 3.25 – Галерея безкоштовних віджетів

Після тестування плагінів, розробник проекту перейшов до пошуку зручної теми для створення Landing page. Для тестування найбільш популярних тем для створення Landing page були обрані такі теми:

- One Page Express
- Be One Page
- Fotogenic

Першою темою для тестування була Fotogenic, оскільки вона має найбільш показник завантажень серед користувачів Wordpress.

Дана тема передбачає вбудований шаблон для створення сайту у форматі Landing Page для особистой блогу. Також безкоштовна версія теми дозволяє користувачу виконувати видалення непотрібних блоків, що були встановлені за замовченням (рис. 3.26). Проте мінус цієї теми в тому, що користувач не може додати нові блоки сайту. Існує можливість додавання віджетів лише в ті блоки, що встановлені темою.

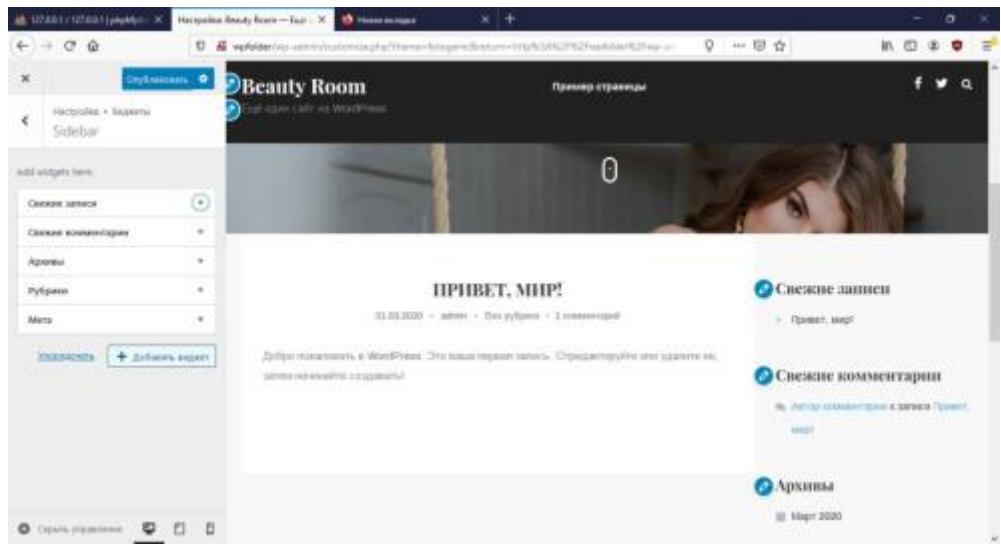

Рисунок 3.26 – Панель керування «Бокове меню»

Наступною тему для тестування Be One Page, оскільки вона міститься в топ–5 найбільш популярних темах для створення сайтів формату Landing page.

Обрана тема не містить бібліотеку шаблонів для налаштування. Користувач має можливість працювати лише з одним шаблоном, що представлений на рис. 3.27.

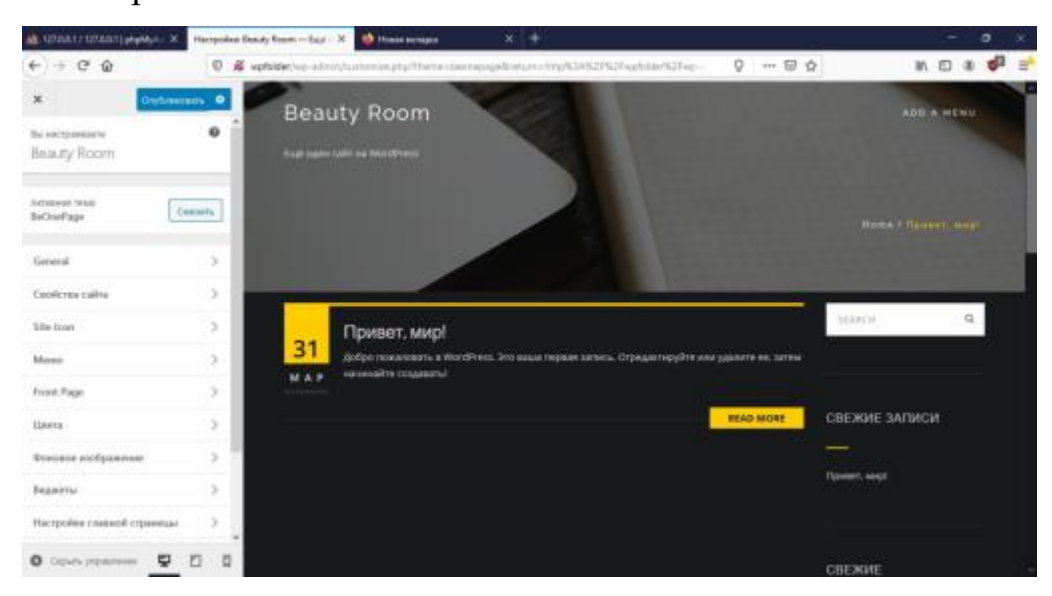

Рисунок 3.27 – Шаблон теми Be One Page

Робота з даною темою є досить складною у розумінні для користувача– початківця. Також в даній темі відсутній менеджер секцій для сайту, де

користувач може регулювати розміщення блоків сайту. Бібліотек вбудованих віджетів, що містяться в темі, не відповідає потребам розробника (рис. 3.28).

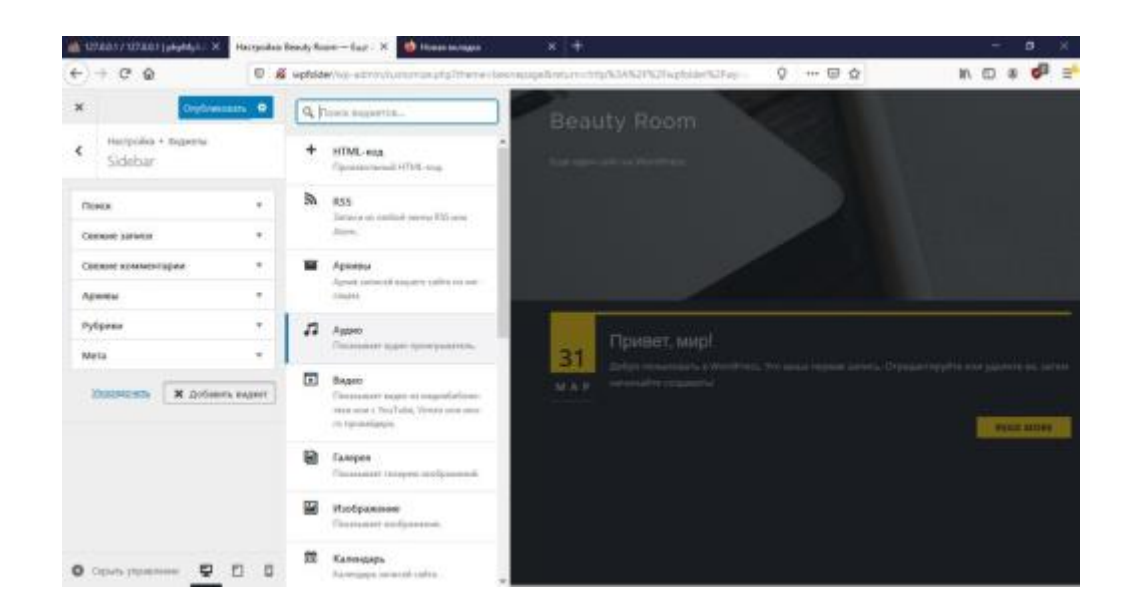

Рисунок 3.28 – Галерея віджетів теми Be One Page

Останньою темою для тестування була One Page Express. Для комфортної роботи з обраною темою користувачу необхідно завантажити плагін One Page Express. Після цього меню налаштувань теми розширюється у можливостях:

- наявність менеджера блоків сайту;
- − розширення шаблонів віджетів;
- − можливість створення меню.

На рис. 3.29 представлений блок «Manage page section», який дозволяє видаляти не потрібні блоки, встановлені за замовченням; додавати нові блоки; регулювати їх розміщення на веб–сторінці.

Також дана тема дозволяє обирати шаблон для обраного віджету. На рис. 3.30 представлена галерея шаблонів віджетів.

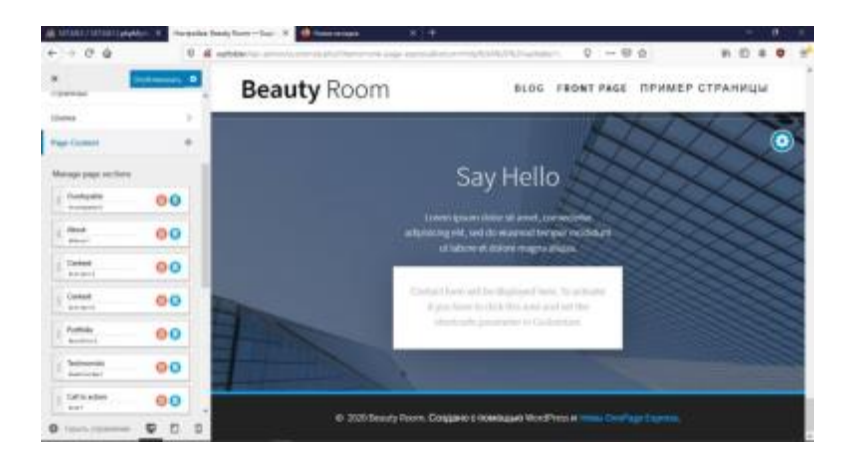

Рисунок 3.29 – Manage page section

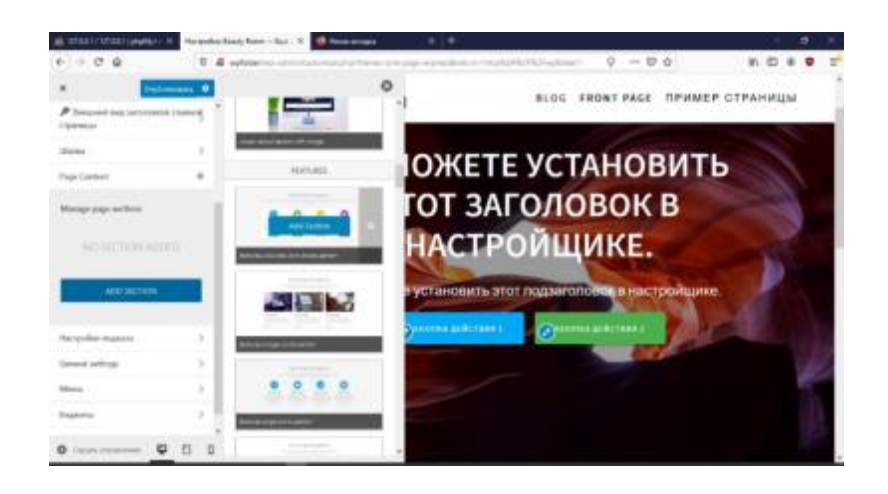

Рисунок 3.30 – Галерея віджетів теми One Page Express

Після проведеного експертного аналізу обраних плагінів та тем, розробником проекту були прийнято рішення про вибір теми One Page Express для реалізації веб–додатку «Beauty Room». Оскільки дана тема має низку переваг:

легкість у розумінні та навігації;

легкість у редагуванні вмісту обраного блоку;

широка бібліотека вбудованих шаблонів представлення різних віджетів;

наявність менеджеру блоків сайту;

легкість у створенні функціонального меню сайту.

### **3.4 Розробка веб–додатку «BeautyRoom»**

Після того, як було проведено тестування всіх можливих засобів реалізації веб–ресурсу формату Lending page, розробник проекту безпосередньо перейшов до створення веб–додатку «Beuaty Room».

Перш за все для коректної роботи з темою One Page Express необхідно було виконати інсталювання додаткового плагіну «One Page Express Companion». Даний плагін дозволяє розширити можливості теми, а саме:

створення власного авторського меню;

− відкриття доступу до бази готових шаблонів блоків сайту;

виконання організації розміщення ключових блоків всередині сайту.

Після того, як було виконано підключення плагіну до теми, розробник проекту перейшов до редагування стартової сторінки теми, базуючись на результатах прототипування.

Для комфортної роботи з медіа–файлами розробником проектом було виконано імпортування всіх підготовлених шрафічних зображень до внутрішньої бібліотеки Wordpress (рис. 3.31).

Шапка сайту була відредагована в точності з результатами прототипування (рис. 3.32).

Після того, як було виконано редагування шапки сайту, розробник проекту виконав реорганізацію ключових блоків сайту:

видалення старих блоків, запропоновані темою;

додавання власних блоків;

встановлення порядку їх відображення.

Результати даного процесу відображені на рис. 3.33.

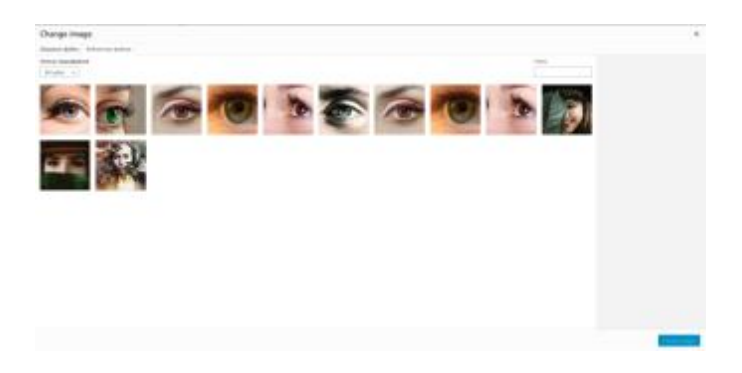

Рисунок 3.31 – Бібліотека медіа–файлів

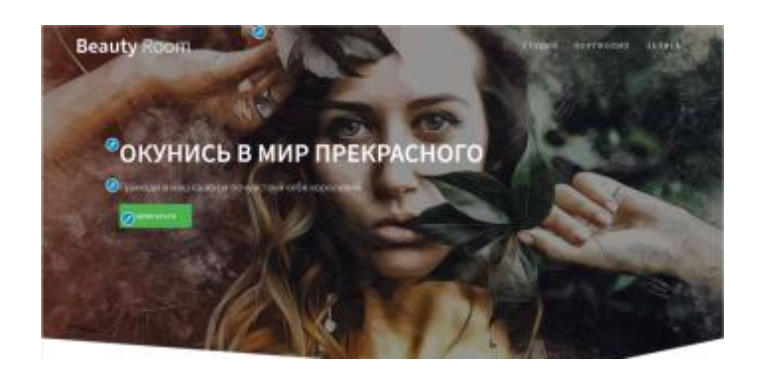

Рисунок 3.32 – Шапка сайту «Beauty Room»

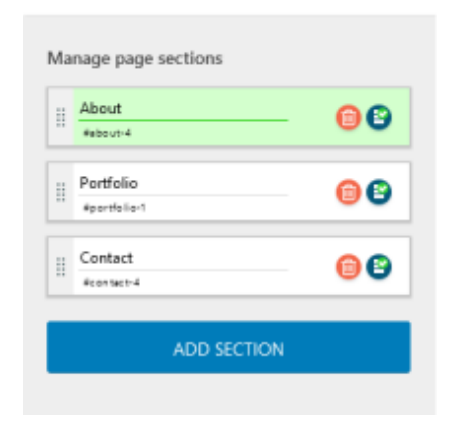

Рисунок 3.33 – Ключові блоки сайту

Для кожного блоку сайту був обраний шаблон з готової бібліотеки теми та налаштований, базуючись на прототипи веб–додатку. На рис.3.34 – 3.36 представлені ключові блоки сайту після редагування.

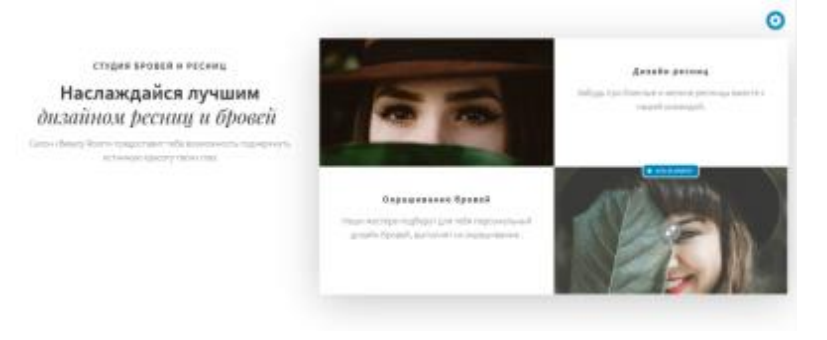

Рисунок 3.34 – Блок «Студия»

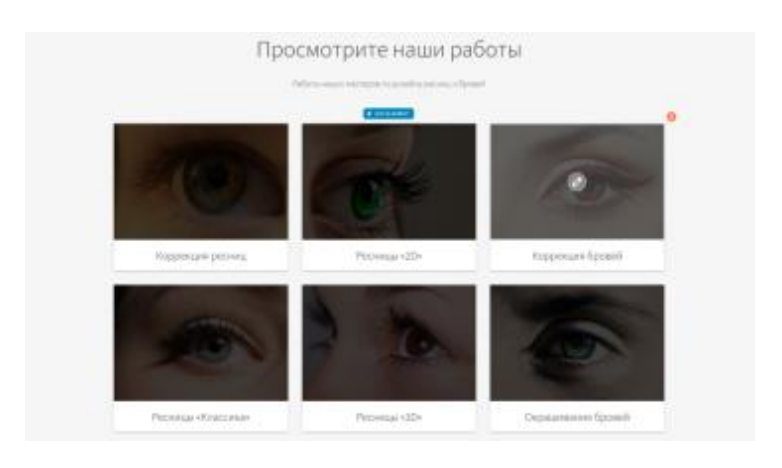

Рисунок 3.35 – Блок «Портфоліо»

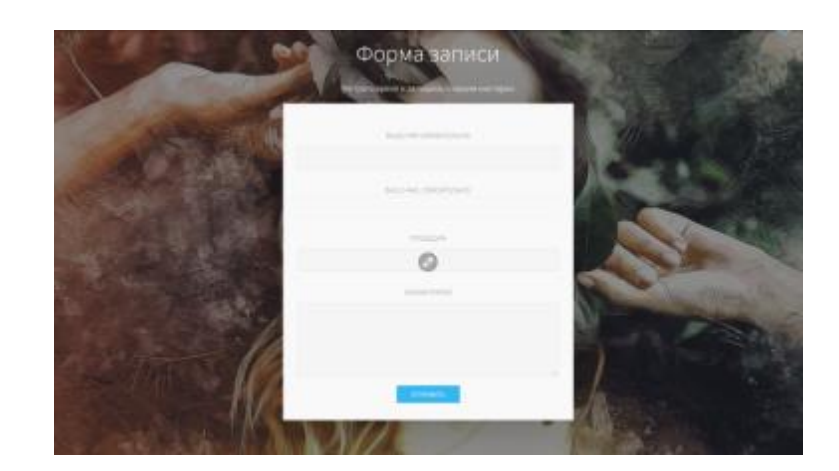

Рисунок 3.36 – Блок «Запис»

Для блоку «Запис» розробником проекту було використано шаблон блоку «Contact». Даний шаблон передбачає процес підключення контактної форми з використанням шорткоду, що містить посилання на програмний код розмітки форми. Для реалізації даного процесу розробником проекту було виконано інсталювання спеціального плагіну Contact Form 7. Даний плагін надає можливість користувачу створювати власну контакту форму засобами мови розмітки HTML та виконувати стилізацію форми, використовуючи CSS. До того ж, лише саме обраний плагін дозволяє, використовуючи шорткод, виконувати імпортування форми на сайт. На рис. 3.37 представлений програмний код контактної форми для веб–додатку «Beauty Room».

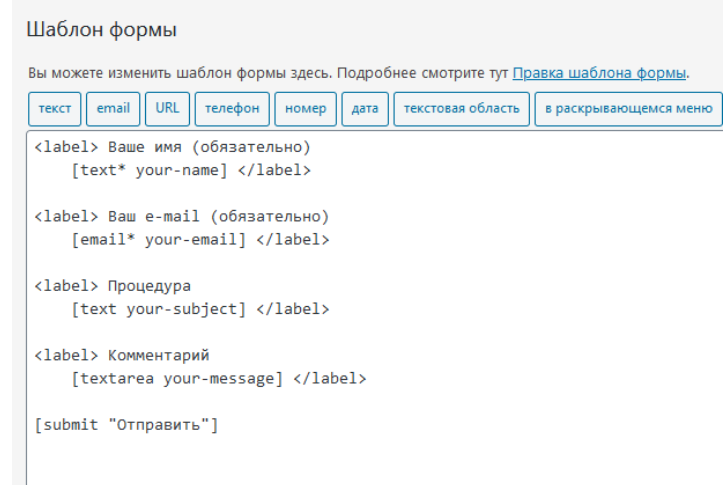

Рисунок 3.37 – Програмний код контактної форми

Після того, як було виконано наповнення контенту сайту, необхідно було додати функціонал до сайту, а саме:

створити власне навігаційне меню;

виконати підключення кожного пункту меню до певного блоку сайту;

виконати підключення функціоналу до кнопок.

Меню веб–додатку «Beauty Room» створювалось на прикладі головного меню, що надавалось темою на початку роботи. На рис. 3.38 представлений блок організації пунктів меню.

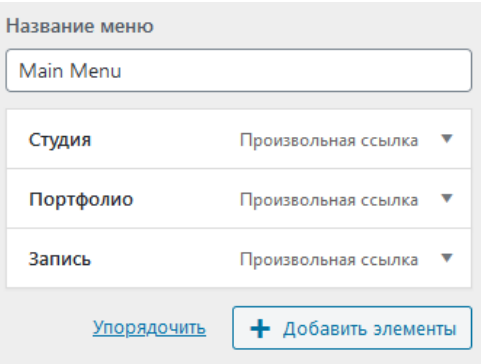

Рисунок 3.38 – Меню веб–додатку «Beauty Room»

Процес підключення пунктів меню до певного блоку сайту виконувався за допомогою використання гіпер–посилань кожного блоку, які додавались в параметри пунктів меню. На рис.3.39 представлений процес підключення функціоналу до пункту меню «Студія».

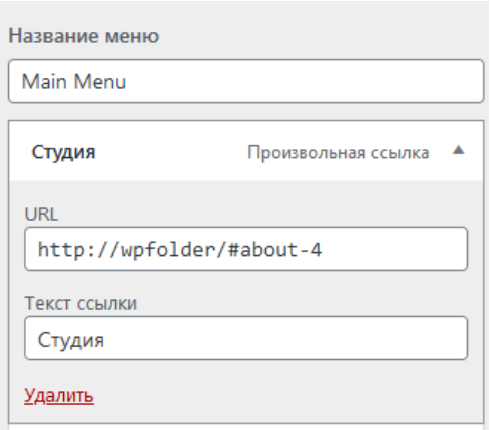

Рисунок 3.39 – Підключення функціоналу до пункту меню

На наступному етапі розробнику проекту необхідно було виконати підключення функціоналу до кнопок, що фігурують на сайті. Оскільки на веб– додатку «Beauty Room» міститься кнопки 2 типів, то процес підключення функціоналу виконувався в два способи:

для кнопки «запис» підключення функціоналу відбувалось за рахунок додавання гіпер–посилання на блок «запис» у властивості кнопки (рисунок 3.40).

для кнопки «відправити» функціонал був заздалегідь прописаний засобами плагіну Contact Form 7.

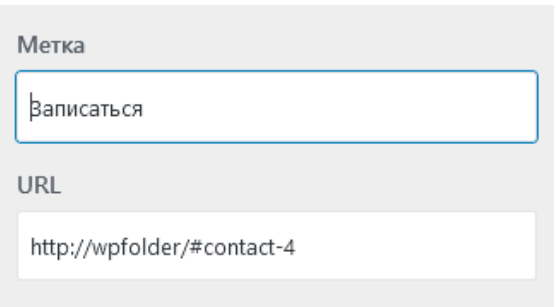

Рисунок 3.40 – Підключення функціоналу до кнопки «Запис»

# **3.5 Імпортування веб–додатку на хостинг**

Після того, як веб–дадок «BeautyRoom» був реалізований засобами CMS системи Wordpress, необіхдно було виконати імпортування проекту на хостинг для загального доступу з боки користувачів системи.

Для імпортування веб–додатку в публічний доступ було використано ресурс [https://www.ukraine.com.ua/,](https://www.ukraine.com.ua/) який дозволяє виконати купівлю хостингу та домену сайту на певний період часу. На рис.3.41 представлене головне вікно ресурсу.

| <b>Business</b><br><b>UHBRITE</b><br>best lance controls developed                                                                                                    | a Boston of president of Education Council Council and the Automotive Analysis<br>and the first                  | the design to the design of                                                              |                                                                                            | threat in 1. Select 1. Commonwealth and the common to                                                     | тинг.<br>$-101$                             |  |
|----------------------------------------------------------------------------------------------------|----------------------------------------------------------------------------------------------------|------------------------------------------------------------------------------------------|--------------------------------------------------------------------------------------------|----------------------------------------------------------------------------------------------------|---------------------------------------------|--|
| Parisons and announce<br>a contract and a fact of                                                                                                    | -17 \$400 / S.FLOR 501-151-03-161-<br>of \$500 +10.00 has intelded to<br>of addiser 1.2.0.00 start indicate cars | (718) 827-1209 120-220-220-220-220-2<br>while result by<br>or was - 10,30 met to convey. | of here. 1770-28 two expectation.<br>V-British / EXSLRP-SH<br>of minder-Abdilings designer | AT 5020 - 170 ART 004-4830-004-<br>$-1000 - 442.01$ km<br>and Again 1, 2021, 2021 region to private ener- |                                             |  |
| Koolmeer, Vapawas.                                                                                                    | Стоянного хостемита - сравненние парафица голания                                                                |                                                                                          |                                                                                            |                                                                                                    |                                             |  |
| To the one area.<br><b>W</b> . Automobile                                                                                                    |                                                                                                    | <b>Com</b><br>Engineeri mort and<br>politicans galler kightings                          | <b><i>Prysument</i></b><br><b>PERMIT AND LOCAL</b><br><b>CONTRACTOR</b>                    |                                                                                                    | <b>December</b><br>Tropic planned and sell. |  |
| Howard's<br><b>BARRY TO</b><br>as dealers attempted arrangements<br>to test air mediations channel.<br>2-Amry<br>and Model Farm treatment research of<br><b>John Reports</b><br>14-beneam | W Horrs on Hill genre.                                                                                           | 33m                                                                                      | $= 0$                                                                                      |                                                                                                    | <b>DOM:</b>                                 |  |
|                                                                                                    | <b>Q</b> Laboratorial SSL controllerant                                                                          |                                                                                          |                                                                                            |                                                                                                    |                                             |  |
|                                                                                                    |                                                                                                    |                                                                                          | W.                                                                                         |                                                                                                    | <b>CRY BARRASSES</b>                        |  |
|                                                                                                    | <b>Q</b> Humore Limit (Rain)                                                                                     | <b>SLIVE</b>                                                                             | $-224 + 16$                                                                                |                                                                                                    | <b>JEW HELL</b>                             |  |
|                                                                                                    | <b>Q</b> Cylameter.                                                                                              | compared in the process.                                                                 | report provided press.                                                                     |                                                                                                    | completed price.                            |  |
|                                                                                                    | <b>Q</b> Factorsment operate                                                                                     | 100 Million as 14 10 to 18                                                               |                                                                                            | 10.00 (2) an us 10. <sup>14</sup> to 10.<br>the Michael and Children and                                  |                                             |  |
| -- Policiet common accommon it again.<br><b>CONSUMER</b>                                                                                                    | <b>Product in the AMERICAN</b><br><b>All Corporate</b>                                                           | 99.85                                                                                    | $-37476 -$                                                                                 |                                                                                                    | <b>CONTRACTOR</b>                           |  |

Рисунок 3.41 – Головне вікно ресурсу «Hosting Ukraine»

Перш за все необхідно було виконати купівлю домену. Для даного проекту було обрано домен beutyrrom.fun (рис. 3.42)

| beutyroom.space             | 19.546            | 1.111    |   |   |          |
|-----------------------------|-------------------|----------|---|---|----------|
| Все варианты                | beutyroom.shop    | $-9496$  | w |   |          |
| Популярные                  | boutyroom.best    | $-0.096$ |   | 1 |          |
| Украинские<br>Международные | beutyroom.website | 19396    |   |   | $\pi$    |
| Тематические                | beutyroom.store   | -93%     |   |   |          |
| Региональные аторого уровня | beutyroom.online  | -uon     |   |   |          |
|                             | beutyroom.site    | $-000%$  |   |   |          |
|                             | heutyroom.fun     | $-90%$   |   |   | $\alpha$ |
|                             | beutyroom.kiev.ua |          |   |   | $\alpha$ |
|                             | beutyroom.com.ua  |          | × | x | $\sim$   |
|                             | beutyroom.club    |          |   |   | $\sim$   |
|                             |                   |          |   |   |          |

Рисунок 3.42 – Обраний домен сайту

Далі необхідно було придбати хостінг для веб–додатку. Після того, як були придбані хостінг та домен та виконалась їх активація, розробник проекту перейшов до імпортування сайт на хостинг. Перш за все для цього необхідно було створити архів формату zip всього сайту з CMS Wordpress. Також необхідно було виконати експортування бази даних у відповідності до того кодування, що підтримується системою хостингу.

Після того, як були підготовлені файли для імпортування, розробник проекту перейшов до безпосереднього процесу імплементування сайту в систему хостингу.

Перш за все для цього необхідно було виконати створення бази даних в системі хостингу та виконати імпортування бази веб–додатки до новозбудованої бази (рис. 3.43).

Після цього розробником проекту було виконано імпортування фацлів сайту з використанням файлового менеджеру системи хостингу. На рис.3.44 представлений процес завантаження архіву файлів сайту до системи хостингу.

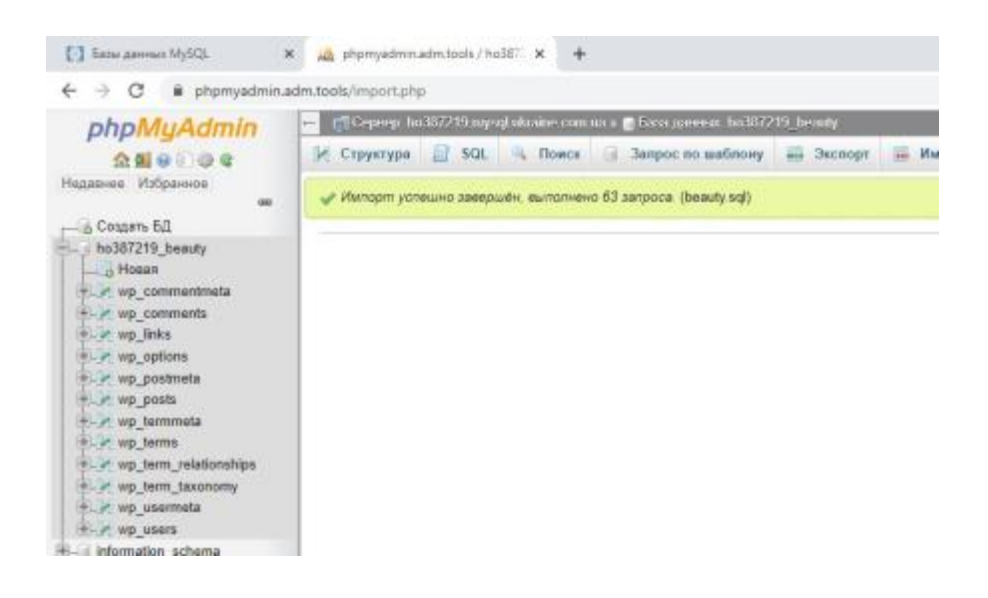

Рисунок 3.43 – Імпортування бази даних

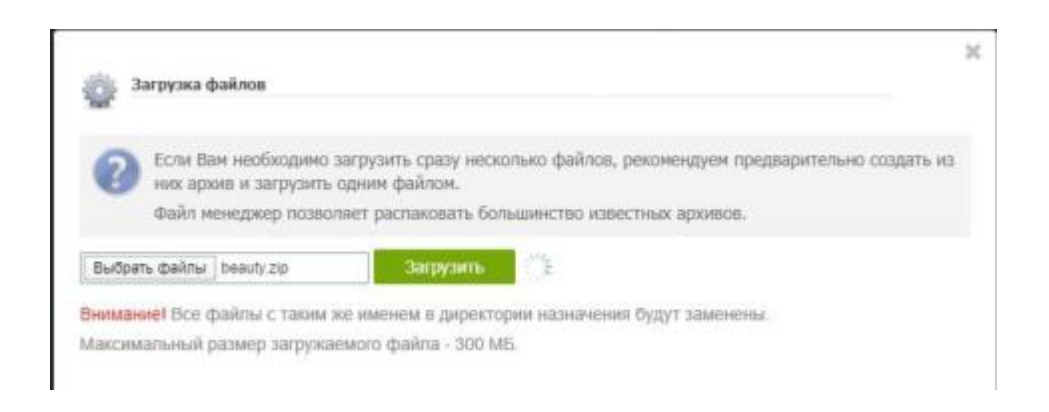

Рисунок 3.44 – Імпортування файлів сайту до системи хостингу

Далі необхідно було виконати редагування файлу «config.php», за допомогою якого виконується підключення до бази даних сайту. В даному файлі необхідно було змінити такі параметри, як:

- назва бази даних;
- користувач бази даних;
- пароль до бази даних;
- − хостинг бази даних.

На рис. 3.45 представлений фрагмент файлу «config.php», що підтверджує процес зміни ключових параметрів файлу для коректної роботи сайту. Повний вміст файлу «config\_php» предсталвений у Додатку В.

| ◎ 個 ■ ◎ 起<br>Corporate (CIA-S)<br>The country                                                                                                    | B X                   |
|----------------------------------------------------------------------------------------------------|-----------------------|
| 21.077<br>31 P. Download, napswerpy storifficess-                                                                                                    |                       |
| $\sim$ $-$<br>1. * Gayant and consense up-config.phy accountator aren Bale a resumers<br>5. * ycravosov, Herbezavarane accomments and entaplate, some<br>2. I exemplates jobs a "op-config.php" a sementers manners appropri-<br>$11 - 4$                      |                       |
| 2. 7 Iron Balo copyrant creatment toparatiput<br>$10^{-4}$                                                                                                    |                       |
| 11 * * Hellypolisa Rylidi.<br>12 * * Cooperate sinese<br>11 * * furthers' radious Gaze gamest<br>Lic # # ABURATIN                                                                                                    |                       |
| $15 - 7$<br>16. <sup>*</sup> \$11th https://codes.com/press.org/biliting.cp-config.chp<br>12 *                                                                                                    |                       |
| 11 * Brechage Involvess<br>$10^{14} - 74$                                                                                                    |                       |
| 23.77 ** Reparation R/RDL: Bry independent moon marylants y staatre nortent-recordinged ** 77<br>22 /** this field deman and services ?/<br>11 defined "DR HAVE", "haddings beauty" 14                                                                         |                       |
| 25 /** Hen nonconstrate Ry52L T/<br>It defined "OR USEN", "hold/ittl beauty" 1:<br>200                                                                                                    |                       |
| 24 /** Reports in Santa Adviser Rollor, FJ<br>IN defined "OR RADSHOW", "INATENVIS-" 11                                                                                                    |                       |
| 35 /** Her careere futilit */<br>10 defined "DR HOST", "HoSETZIR.eyeah.hools" (u                                                                                                    |                       |
| 14 /** Kapatonia Sale Abonet Ark (1040044 Talling, TJ<br>15 defined "DA CHARDET", "units" 11                                                                                                    |                       |
| 37.7** Come concrements. No rendre, sure to passes. V.<br>30. defined "08.004APM", " 31<br><b>SHO</b>                                                                                                    |                       |
| ARC J <sup>our</sup> nalis<br>41 * Terezolumni sinirus a come gen ayreerindexaueri.<br>$42 - 7$                                                                                                    |                       |
| 41 * Crewris prevenue except stratifierte na youncervrye denty.<br>45. * House assessments and state cannons countriesment dealers cookies seasonstructured for contemporary and contemporary contemporary contemporary contemporary contemporary contemporary |                       |
| Searbroom furning-comfig php   43-1251                                                                                                    | Cipora 32 Ficonzei 41 |

Рисунок 3.45 – Зміна вмісту файлу «config.php»

Після виконання вище перелічених пунктів розробником проекту було протестоване процес коректної роботи сайту з використанням встановленого домену. На рис. 3.46 представлений працездатний веб–ресурс з використанням встановленого домену.

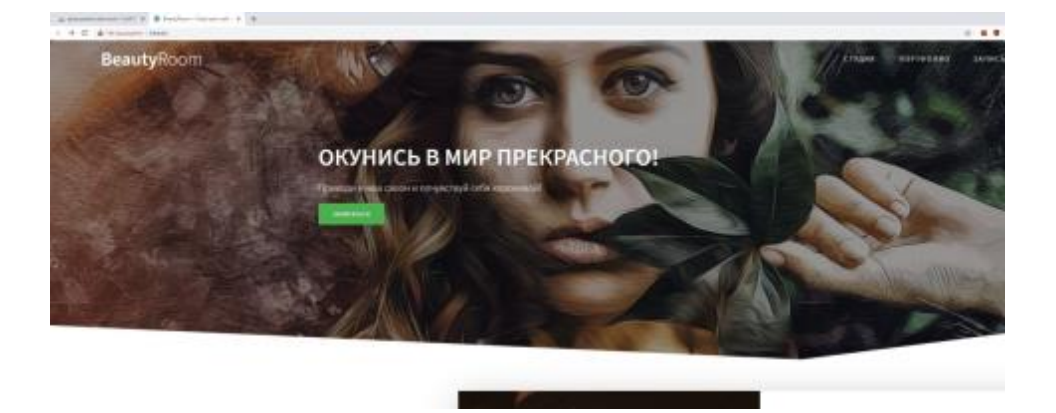

Рисунок 3.46 – Працезданий веб–додаток «BeautyRoom»

### **ВИСНОВКИ**

В ході виконання дипломного проекту був розроблений веб–додаток для поліпшення діяльності майстра–візажиста. Даний продукт був розроблений на замовлення майстра–візажиста Лопатки П.Г. Веб–додаток розроблений відповідно до вимогам замовника:

− сучасний дизайн;

зручна навігація по сайту;

можливість перегляду портфоліо майстра;

можливість запису до майстра через форму.

Даний проект несе соціально–економічну цінність, оскільки він буде використаний у рамках діяльності майстра–візажиста, що дозволить майстру:

збільшити кількість користувачів;

− підвищити свій показник конкурентоспроможності на ринку бьюті– індустрії.

В ході виконання проекту був проведений детальний аналіз предметної області, що дозволив:

− визначити актуальність проблеми в наявності веб–додатку;

експертно дослідити існуючі аналоги-конкуренти;

− сформувати мету дипломного проекту та перелік задачі для отримання готового продукту

провести детальний аналіз існуючих технологій та обрати раціональний спосіб реалізації веб–додатку, опираючись на визначені вимоги до продукту.

Розробником проекту було проведено проектування веб–додатку. На даному етапі були створені детальні діаграми нотації IDEF0 для представлення покрокового процесу реалізації веб–додатку «BeautyRoom». Також на даному етапі було виконано формування діаграми варіантів використання, що дозволило визначити головних акторів системи та їх варіанти взаємодії зі додатком.

Під час виконання дипломного проекту було проведено детальне планування робіт з реалізації веб–додатку, що представлене у Додатку Б.

Прототипування веб–додатку у вигляді landing–page було виконано засобами програмного забезпечення Figma.

Засобами CMS Wordpress, а саме: One Page Express, Contact Form 7, було розроблено шаблон веб–додатку «BeautyRoom».

З використанням засобів FTP–менеджера сайту https://www.ukraine.com.ua/ було виконано імпортування шаблону веб–додатку на придбаний хостинг. Дана операція дозволила відкрити веб–додаток для загального використання.

Після того, як веб–додаток «BeautyRoom» було реалізовано, необхідно було провести його незалежне тестування. Результати тестування:

− адаптивність мобільної версії;

зручність у використанні;

− працездатність форми–запису.

### **СПИСОК ВИКОРИСТАНИХ ДЖЕРЕЛ**

1. Создание сайта Владимир Высоцкий - Реферат , страница 1 [Electronic resource]. URL: https://works.doklad.ru/view/Yci9ffrFShg.html (accessed: 17.02.2020).

2. Профессия: мастер-бровист | imkosmetik журнал о маникюре и красоте [Electronic resource]. URL: https://imkosmetik.com/journal/professiyamaster-brovist/#Ktotakoimasterbrovist (accessed: 17.02.2020).

3. С чего начать бровисту? 5 простых шагов - beauty blog by miamiolga [Electronic resource]. URL: http://www.miamiolga.ru/2018/04/5.html (accessed: 17.02.2020).

4. Красивые брови тебе к лицу! Брови Минск Макияж [Electronic resource]. URL: https://mybrovist.by/ (accessed: 17.02.2020).

5. Коррекция бровей в Харькове от Елены Саенко [Electronic resource]. URL: https://elenasaenko.com/eyebrows/ (accessed: 17.02.2020).

6. Школа визажа и оформления бровей Татьяны Золоташко - MAKEUP SCHOOL ZOLOTASHKO [Electronic resource]. URL: https://zolotashko.com/ (accessed: 17.02.2020).

7. Современные технологии создания веб сайтов | No Zombies Allowed [Electronic resource]. URL: https://nz4.ru/sozdanie-sajta/tehnologii-sozdaniyasaytov/ (accessed: 19.02.2020).

8. What is HTML and How Does Hypertext Markup Language Work? [Electronic resource]. URL: https://www.theserverside.com/definition/HTML-Hypertext-Markup-Language (accessed: 19.02.2020).

9. What is CSS? - Tutorialspoint [Electronic resource]. URL: https://www.tutorialspoint.com/css/what\_is\_css.htm (accessed: 19.02.2020).

10. Технологии создания сайтов [Electronic resource]. URL: http://www.dbest.ru/information/advice/site\_technologies/ (accessed: 19.02.2020).

11. Методология IDEF0 - Учебная и научная деятельность Анисимова

Владимира Викторовича [Electronic resource]. URL:<https://cutt.ly/6ynzPEv>

12. UML Use Case Diagram Tutorial [Electronic resource]. URL: <https://cutt.ly/0ynzShb>

13. Локальный сервер Денвер [Electronic resource]. URL: <https://cutt.ly/QynzGV8>

14. Популярные локальные сервера Денвер и Open Server [Electronic resource]. URL:<https://cutt.ly/RynzJfK>

15. Веб-программирование. Что такое Денвер? [Electronic resource]. URL:<https://cutt.ly/xynzKXl>

16. Денвер для чайников: что это такое, установка и работа с программой [Electronic resource]. URL:<https://cutt.ly/WynzZqI>

17. Что выбрать: OpenServer или Denwer [Electronic resource]. URL: <https://cutt.ly/EynzX0i>

18. Endels - локальный web-сервер от создателей Denwer - Soft - PHP Portal [Electronic resource]. URL:<https://cutt.ly/oynzC2S>

19. Endels - комплекс программ для разработчиков. [Electronic resource]. URL:<https://cutt.ly/OynzBdA>

20. Open Server — профессиональный инструмент веб-разработчика под Windows / Хабр [Electronic resource]. URL:<https://cutt.ly/HynzNS6>

21. Open Server Panel — Локальный веб-сервер для Windows. Скачать http wamp веб сервер. [Electronic resource]. URL:<https://cutt.ly/xynz1ih>

22. Что такое Figma и как ей пользоваться [Electronic resource]. URL: https://cutt.ly/Bynz0B5

**ДОДАТОК А**

# **ТЕХНІЧНЕ ЗАВДАННЯ**

**на розробку веб-додатку «Beauty Room»**

# **1. ПРИЗНАЧЕННЯ Й МЕТА СТВОРЕННЯ ВЕБ-ДОДАТКУ**

Веб-додаток буде створено для поліпшення діяльності майстра-бровіста Поліна Лопатка.

### **1.1. Призначення веб-додатку**

Основне призначення веб-додатку – поліпшити діяльність роботи майстра-бровіста.

# **1.2. Мета створення веб-додатку**

Основна мета створення веб-додатку – поліпшити роботу майстрабровіста з клієнтською базою.

# **1.3. Цільова аудиторія**

Веб-додаток «Beauty Room» буде створений індивідуально для майстрабровіста Поліна Лопатка.

# **2. ВИМОГИ ДО WEB-ДОДАТКУ**

### **2.1. Вимоги до web-додатку в цілому**

# *2.1.1. Вимоги до структури й функціонування web-додатку*

Веб-додаток повинен являти собою інформаційну структуру, доступну в мережі Інтернет та повинен складатися із взаємопов'язаних розділів з чітко розділеними функціями.

# *2.1.2. Вимоги до збереження інформації*

Процедура резервного збереження інформації має проводитись щотижня. Дані користувача мають бути збереженими з можливістю сортування по даті запису.

# **2.2. Вимоги до функцій, виконуваних web-додатку**

# *2.2.1. Основні вимоги*

# *2.2.1.1. Структура web-додатку*

Web-додаток повинен складатися з наступних розділів:

- ⎯ Про майстра (коротка інформація).
- $\overline{\phantom{a}}$  Галерея робіт.
- ⎯ Відгуки попередніх клієнтів.

⎯ Гугл форма для запису на сеанс.

#### *2.2.1.2. Навігація*

Веб-додаток повинен бути розроблений у форматі сайту-лендінгу, де кожний окремий блок повинен містити кнопки повернення на попередній а перехід на наступний блок.

#### *2.2.2. Вимоги до функціональних можливостей*

#### *2.2.2.1. Система управління контентом (CMS)*

Система управління контентом повинна мати стандартний для Windows інтерфейс, який відповідає таким вимогам: реалізація в графічному віконному режимі; єдиний стиль оформлення; інтуїтивно зрозуміле призначення елементів інтерфейсу.

Окрім того, має бути передбачена можливість додавання, редагування та видалення вмісту статичних і динамічних сторінок.

#### *2.2.2.3. Функціональні можливості розділів*

У блоці «Про майстра» буде представлено інформацію про майстрабровіста Поліну Лопатку, її досвід.

У блоці «Галерея робіт» буде розміщена карусель робіт майстра-бровіста.

У блоці «Відгуки клієнтів» будуть міститися фото та відгуки попередніх клієнтів.

У блоці «Запис» буде міститися гугл-форма для запису на сеанс, що буде містити такі поля:

- ⎯ Ім'я (обов'язково для заповнення);
- ⎯ Телефон.

Дата сеансу.

#### *2.2.3. Вимоги до дизайну web-додатку*

#### *2.2.3.1. Загальні вимоги до дизайну*

Для оформлення веб-додатку рекомендується використовувати єдиний стиль при виборі дизайну. Обрана палітра кольорів не повинна заважати сприйняттю текстової інформації або ж переобтяжувати загальний вигляд вебдодатку.

#### *2.3. Вимоги до видів забезпечення*

#### *2.3.1 Вимоги до інформаційного забезпечення*

Реалізація веб-додатку «Beauty Room» відбувається за допомогою використання:

#### *2.3.1.1. Вимоги до збереження даних*

Всі дані веб-додатку повинні зберігатися в структурованому вигляді під управлінням реляційної СУБД.

#### *2.3.1.2. Вимоги до мови програмування*

Для реалізації статичних сторінок і шаблонів повинні використовуватися мови HTML 5.0 і CSS. Для реалізації інтерактивних елементів клієнтської частини повинні використовуватися мови JavaScript. Для реалізації динамічних сторінок має використовуватися мова PHP.

#### *2.3.2 Вимоги до лінгвістичного забезпечення*

Всі структурні розділи сайту мають бути виконані українською мовою.

#### *2.2.3 Вимоги до програмного забезпечення*

Програмне забезпечення клієнтської частини має відповідати стандартним сучасним вимогам:

використання веб-браузеру: Internet Explorer 7.0 *i* вище, або Firefox 3.5 і вище, або Opera 9.5 і вище, або Safari 3.2.1 і вище, або Chrome 2 і вище;

⎯ підтримка javascript і cookies.

Програмне забезпечення серверної частини буде реалізовано за допомогою Apache 4.2, сервер баз даних MariaDB.

#### *2.2.4 Вимоги до апаратного забезпечення*

Апаратне забезпечення клієнтської частини веб-додатку повинно забезпечувати безперебійну роботу веб-додатку при підтримці відповідного програмного забезпечення (п. 2.2.3).

#### **3. СКЛАД І ЗМІСТ РОБІТ ЗІ СТВОРЕННЯ WEB-ДОДАТКУ**

Склад та зміст етапів робіт зі створення web-додатку наведено в таблиці А.1.

### Таблиця А.1 – Етапи створення сайту

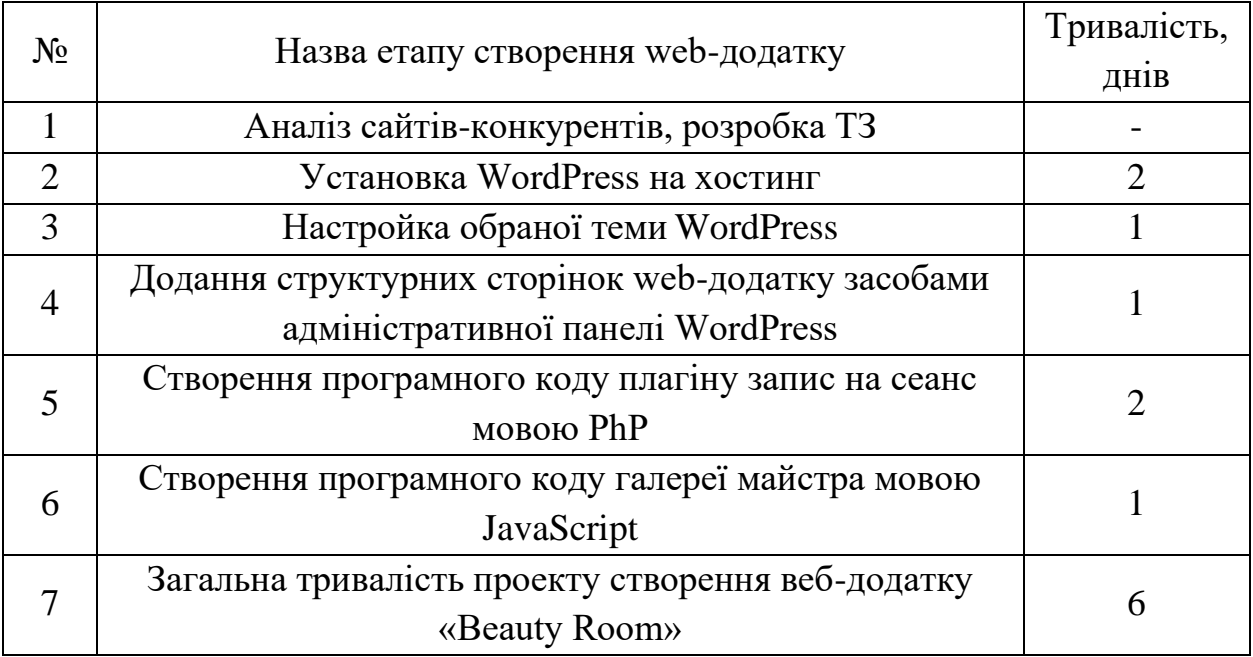

# **4. ВВЕДЕННЯ WEB-ДОДАТКУ В ЕКСПЛУАТАЦІЮ**

Перед початком експлуатації веб-додатку відбувається перенесення сайту на хостинг. Проводяться випробування роботи веб-додатку для виявлення можливих помилок та недоліків. За умов відповідності створеного веб-додатку даному ТЗ – проект готовий до використання в рамках роботи майстра-бровіста Поліни Лопатки.

# **ДОДАТОК Б ПЛАНУВАННЯ РОБІТ**

### **Ідентифікація мети ІТ-проекту методом SMART.**

Продуктом дипломного проекту є web-додаток майстра бровіста Beauty Room. Для ідентифікації мети використаємо загальновідомий зручний критерій коректності мети – метод SMART. Сутність деталізації мети проекту за допомогою SMART-методу випливає з розшифрування термінів, які формують його назву: специфічність (Specific), вимірюваність (Measurable), узгодженість (Agreed Upon), реалістичність (Realistic), обмеженість в часі (Time-related). Результати відображено в таблиці Б.1.

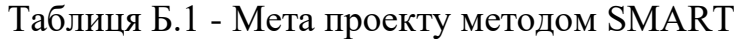

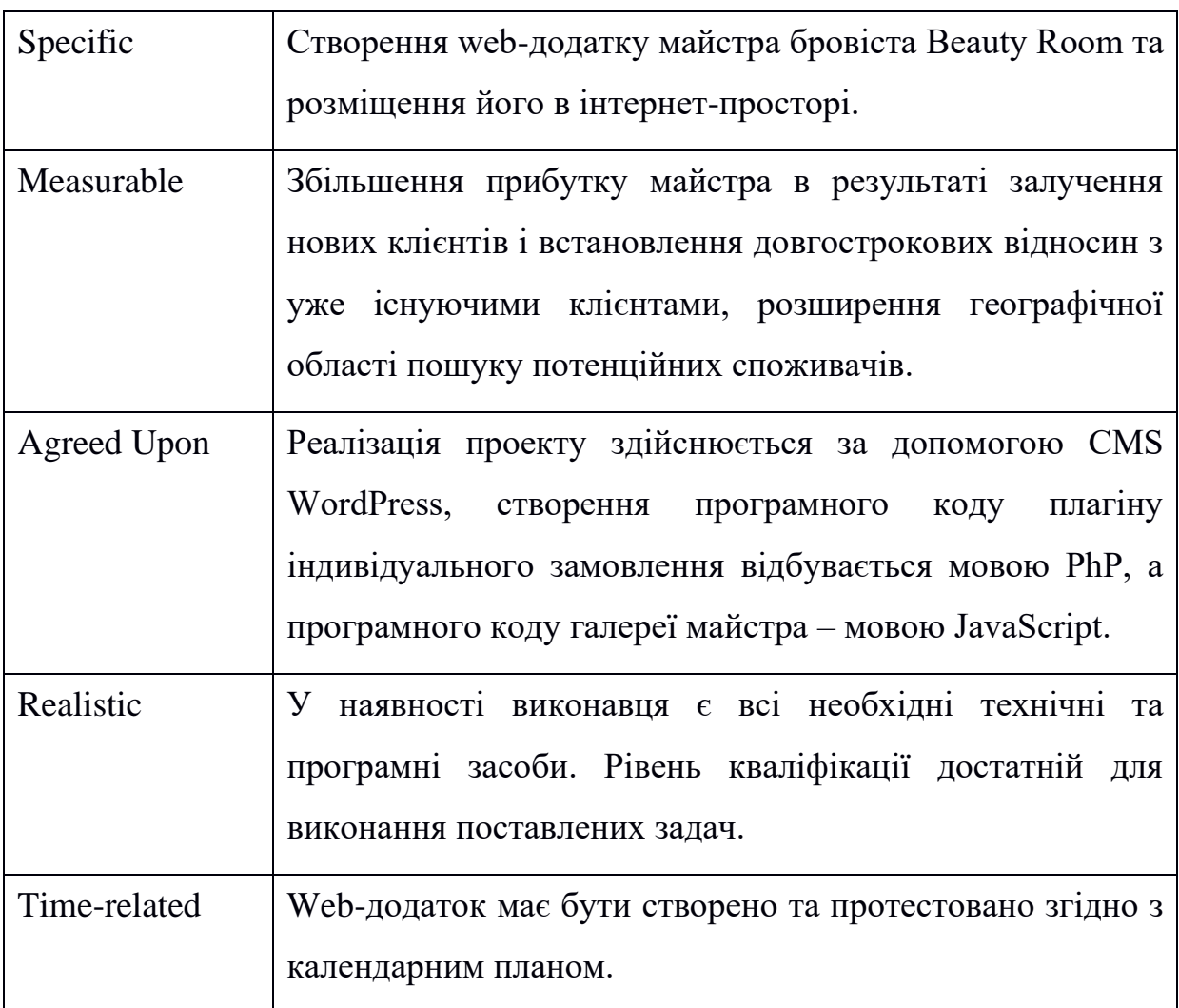

**Опис фази розробки ІТ-проекту.** Для спрощення управління нашим складним проектом доцільно його розділити на компоненти в ієрархічну структуру, так звану WBS-діаграму (the work breakdown structure). Необхідність побудови WBS-діаграми в тому, що вона допомагає запобігти ризикам або принаймні значно знижує їх ймовірність і вплив. При цьому можна визначити і погодити контрольні точки проекту (що важливо для контролю своєчасності виконання дипломного проекту по графіку). Така ієрархічна структура проекту може бути представлена у вигляді блокової діаграми (Рисунок Б.1).

**Планування структури організації, для впровадження готового проекту.** Для цього будуємо OBS (organizational breakdown structure) діаграму. Організаційна структура організації (OBS) – це її модель з організованими внутрішніми процесами, ролями або зонами відповідальності. OBS-структура формується на підставі створеної WBS-діаграми (Рисунок Б.2).

**Побудова календарного графіку виконання ІТ – проекту.** Після побудови OBS та WBS діаграм конкретизуємо часові рамки виконання проекту за допомогою діаграми Ганта. Як відомо, діаграма Ганта допомагає візуалізувати календарний план виконання проекту. Діаграму Ганта було побудовано за допомогою середовища «Ganttpro», тривалість виконання робіт зазначена в днях (11:00–13:00; 16:00–18:00) з врахуванням вихідних та святкових днів. Діаграма Ганта для даного проекту відображена на рис. Б.3, а список робіт – на рис.Б.4. На рис.Б.5 – Б.9представлена PDM-мережа.

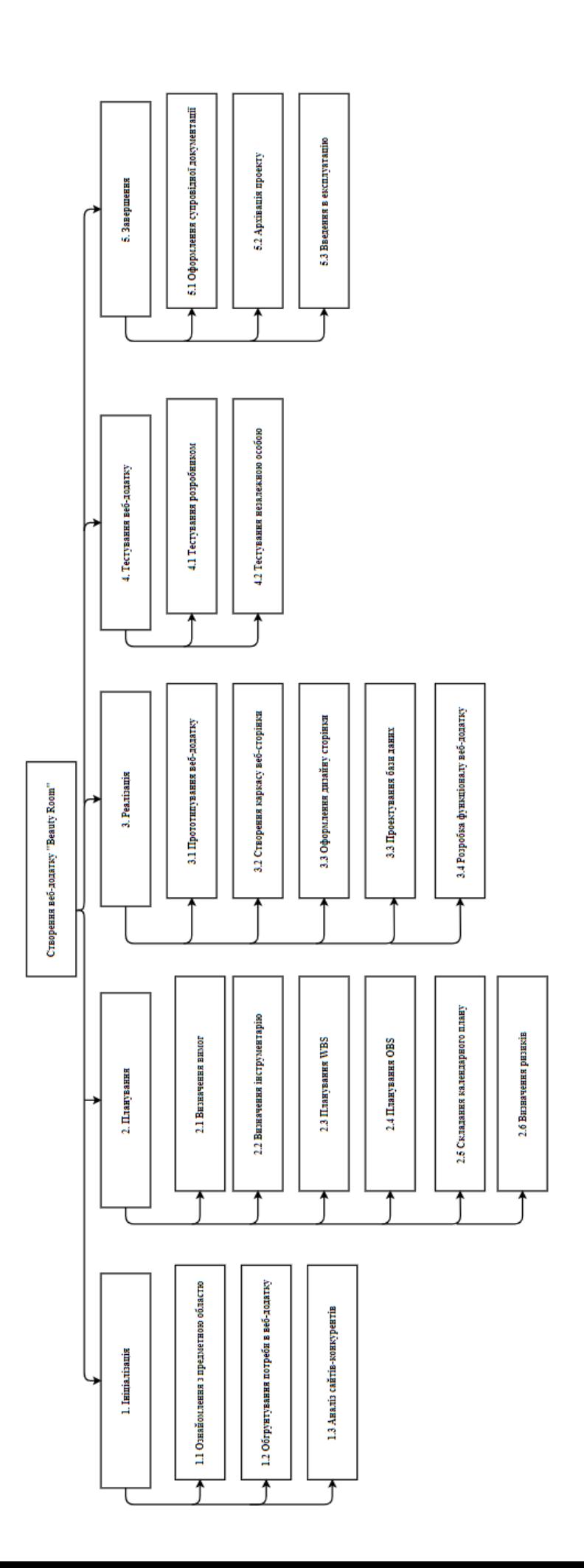

Рисунок Б.1 - WBS-діаграма дипломного проекту Рисунок Б.1 – WBS-діаграма дипломного проекту

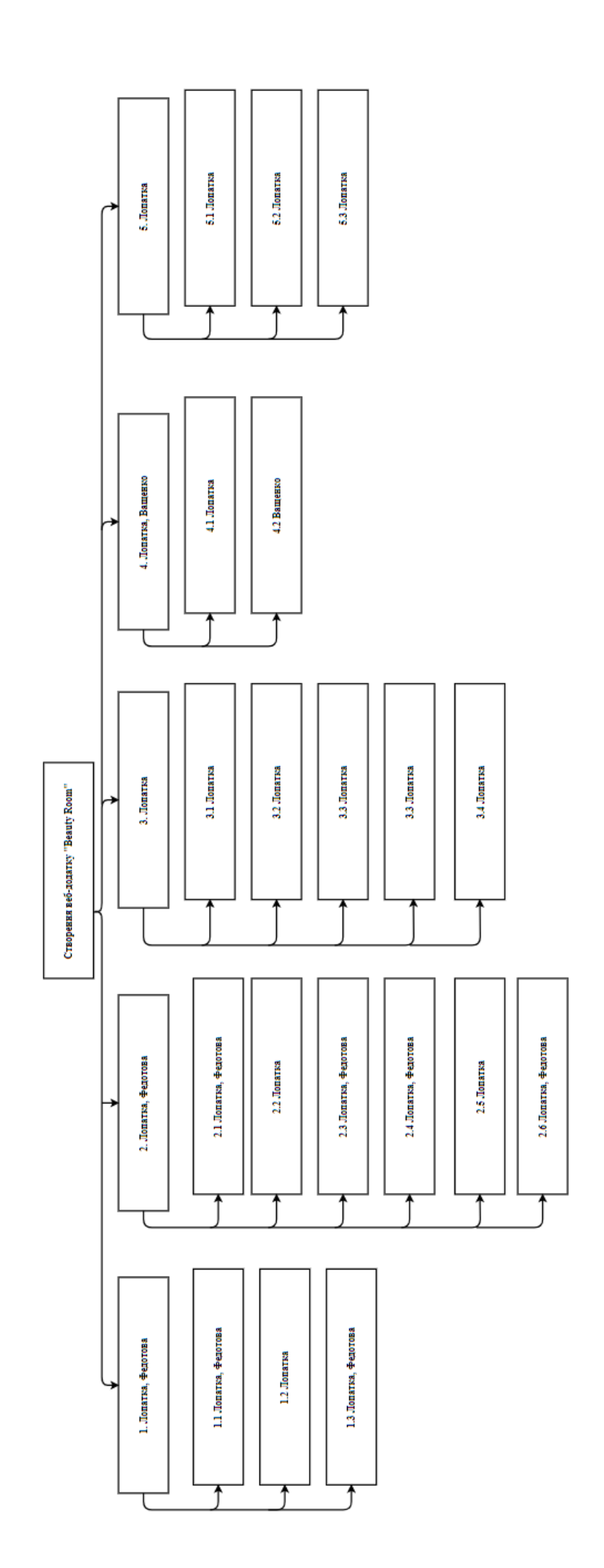

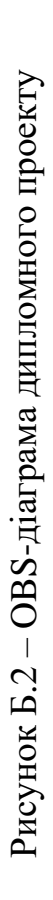

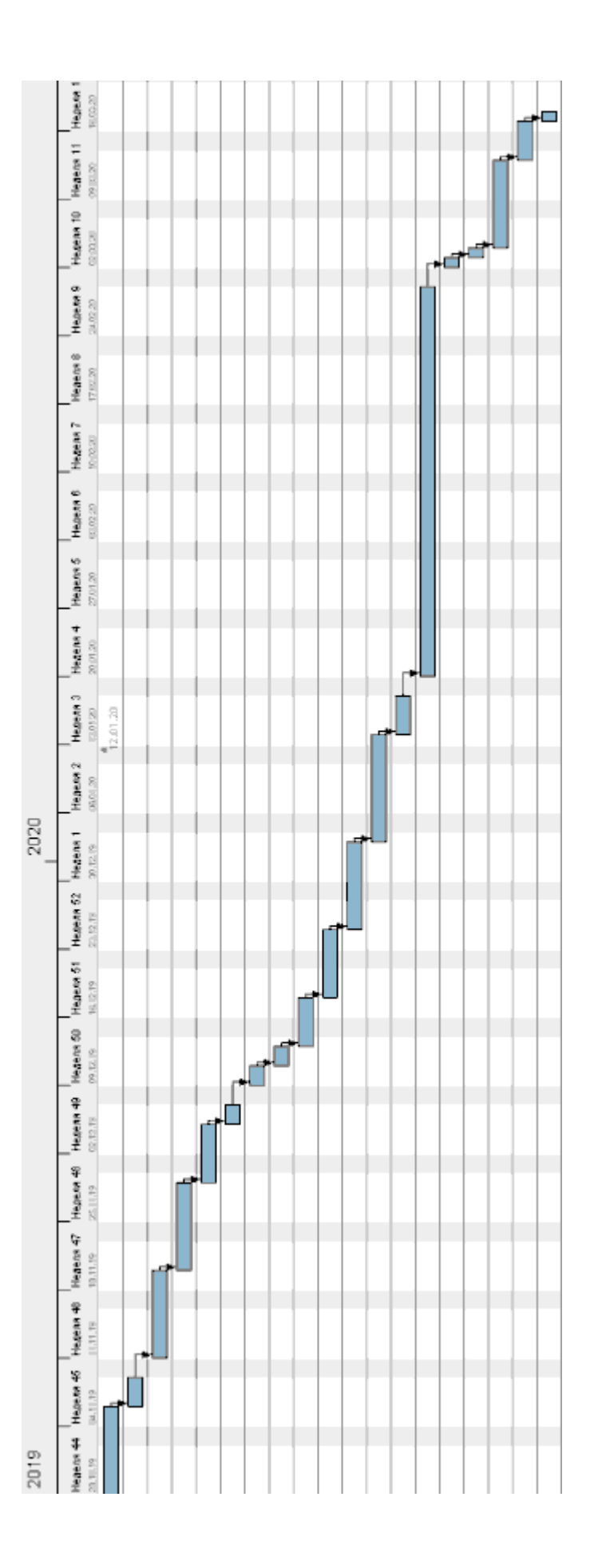

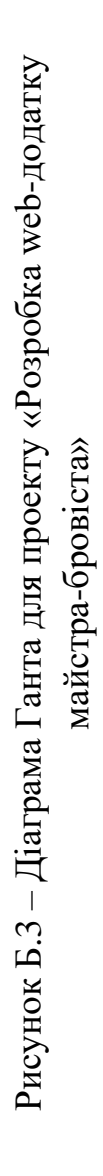

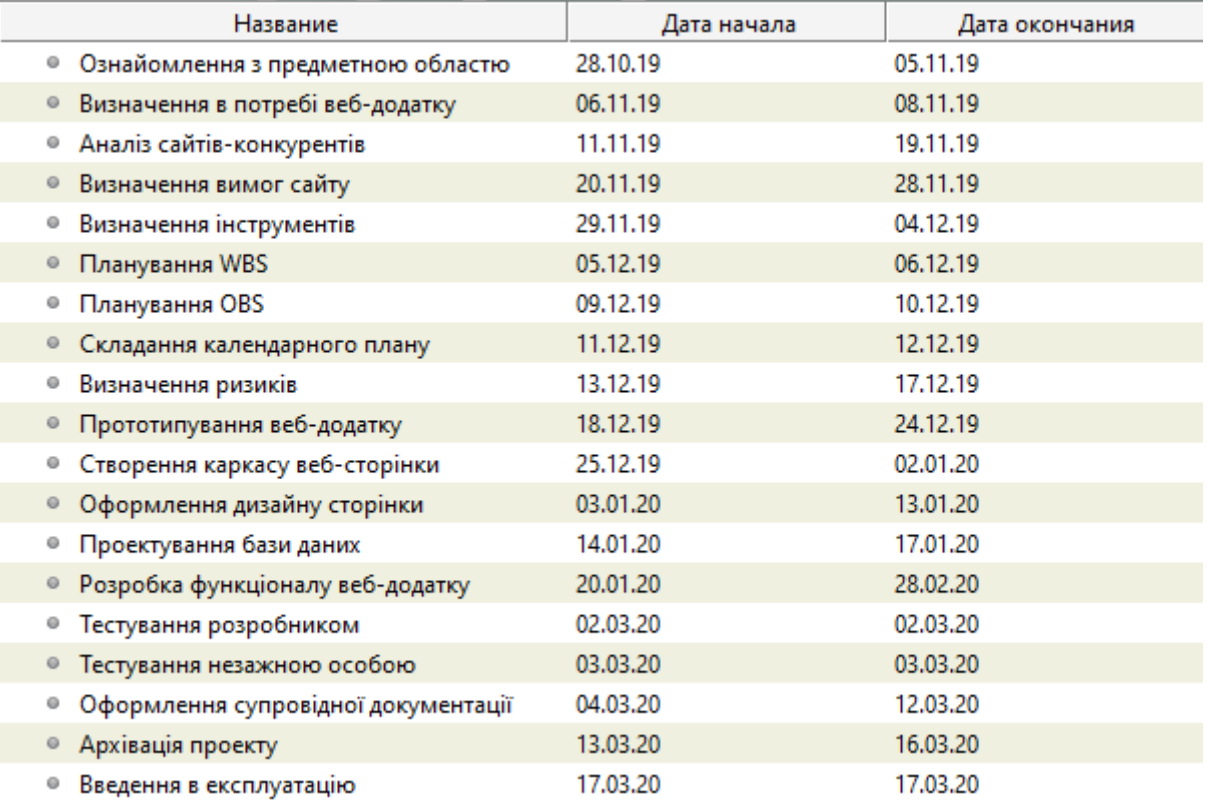

#### Рисунок Б.4 – Список робіт для діаграми Ганта

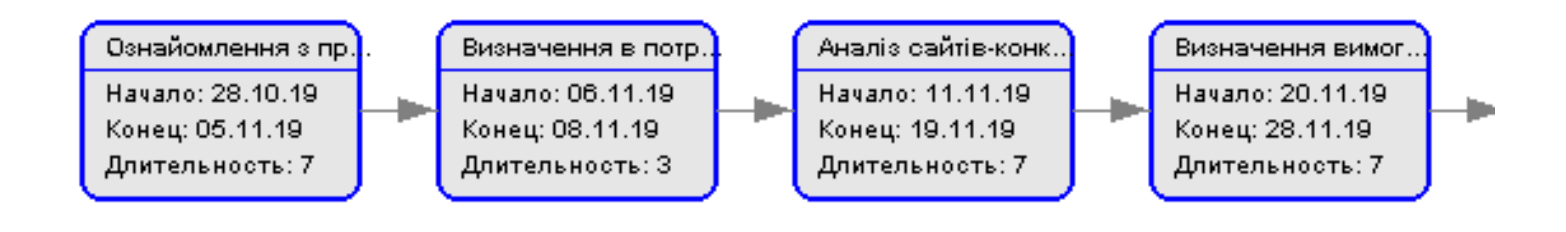

Б.5 – PDM-мережа проекту

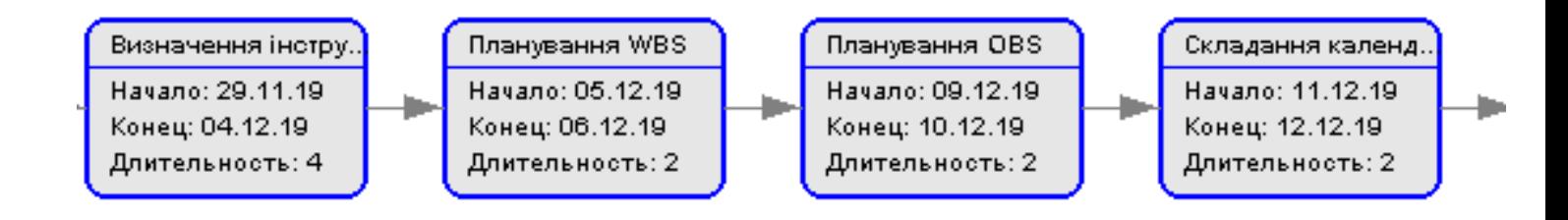

Б.6 – Продовження PDM-мережі

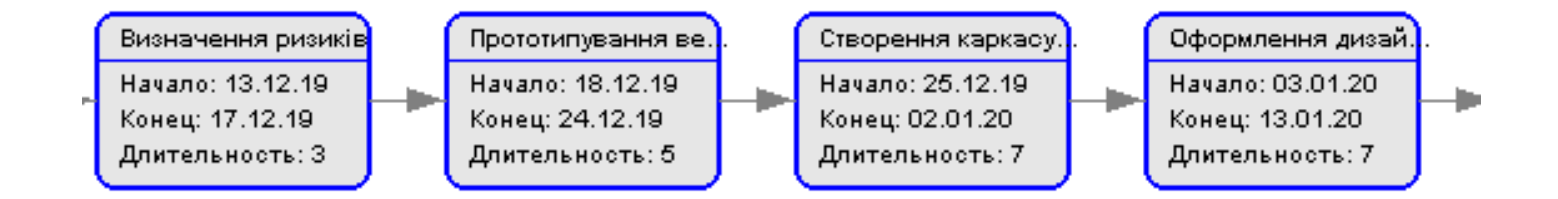

Б.7 – Продовження PDM-мережі

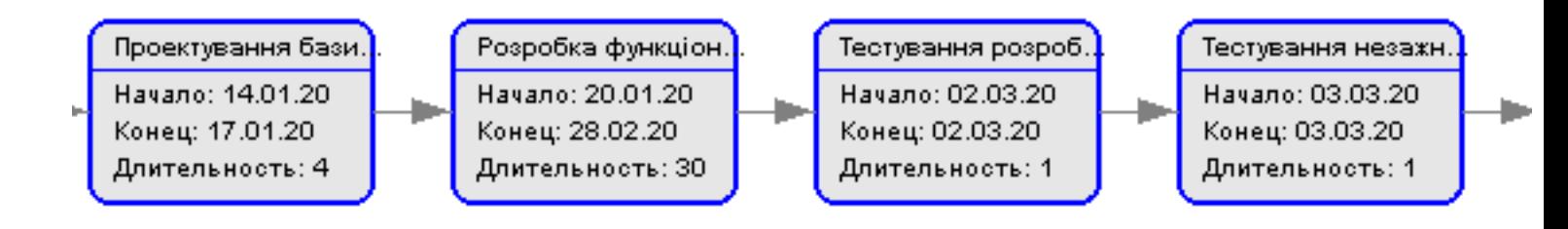

### Б.8 – Продовження PDM-мережі

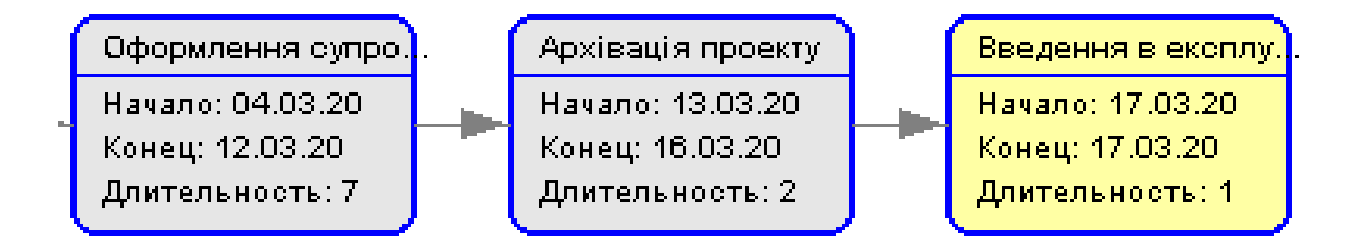

Б.9 – Продовження PDM-мережі

**Планування ризиків проекту.** Ризик в ІТ-проекті – це завжди невизначеність, чим більше розмір проекту, тим вище ступінь його невизначеності. Ризики проекту «Розробка web-додатку майстра бровіста» наведено в Таблиці Б.2. На основі комплексної оцінки зеленим кольором виділено прийнятні ризики, сірим – виправдані, червоним – недопустимі).
Таблиця Б.2 – Ідентифікація ймовірнісних ризиків та оцінка величини їх впливу на проект

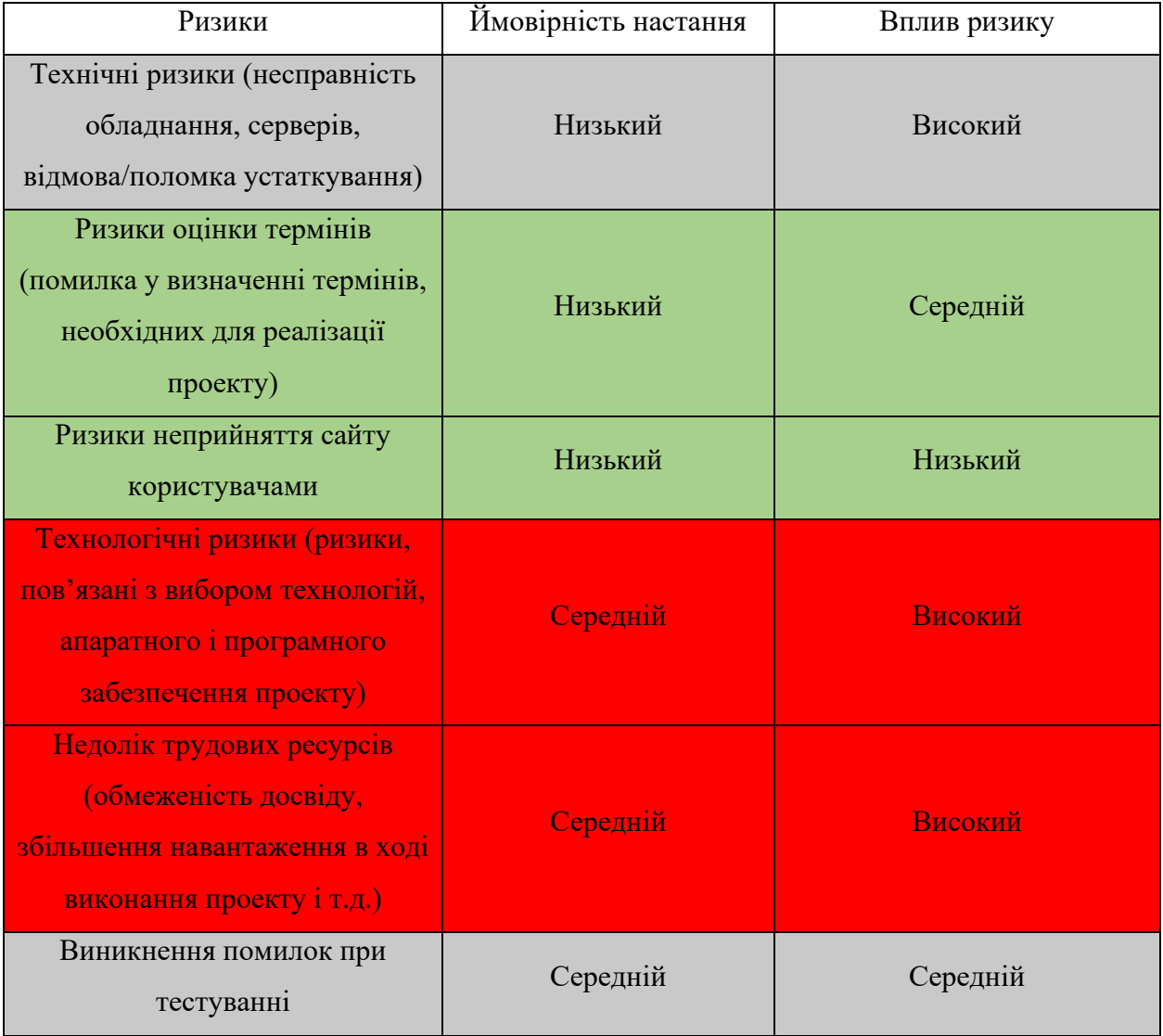

На основі табл. Б.2 можна скласти комплексну таблицю управління ризиками проекту, направлену на зниження негативного впливу ризиків на проект за допомогою різноманітних методів (Таблиця Б.3).

Таблиця Б.3 - Комплексний план управління ризиками проекту

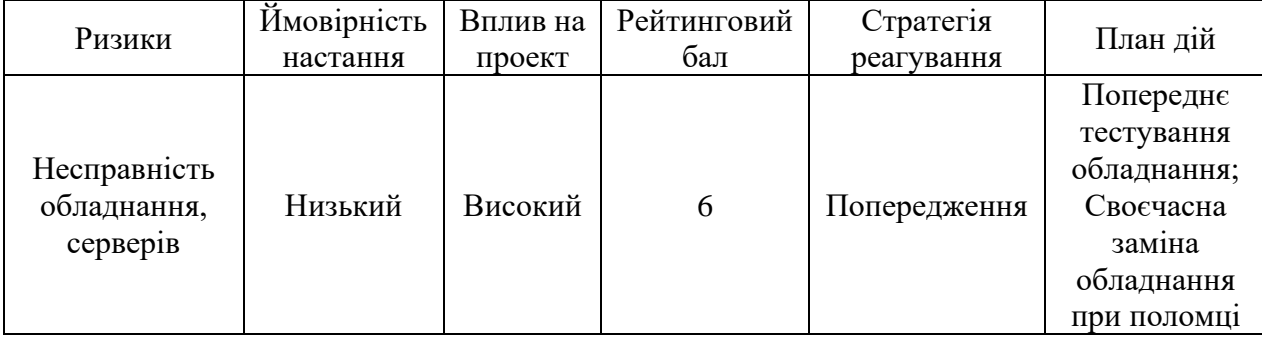

## Продовження таблиці Б.3

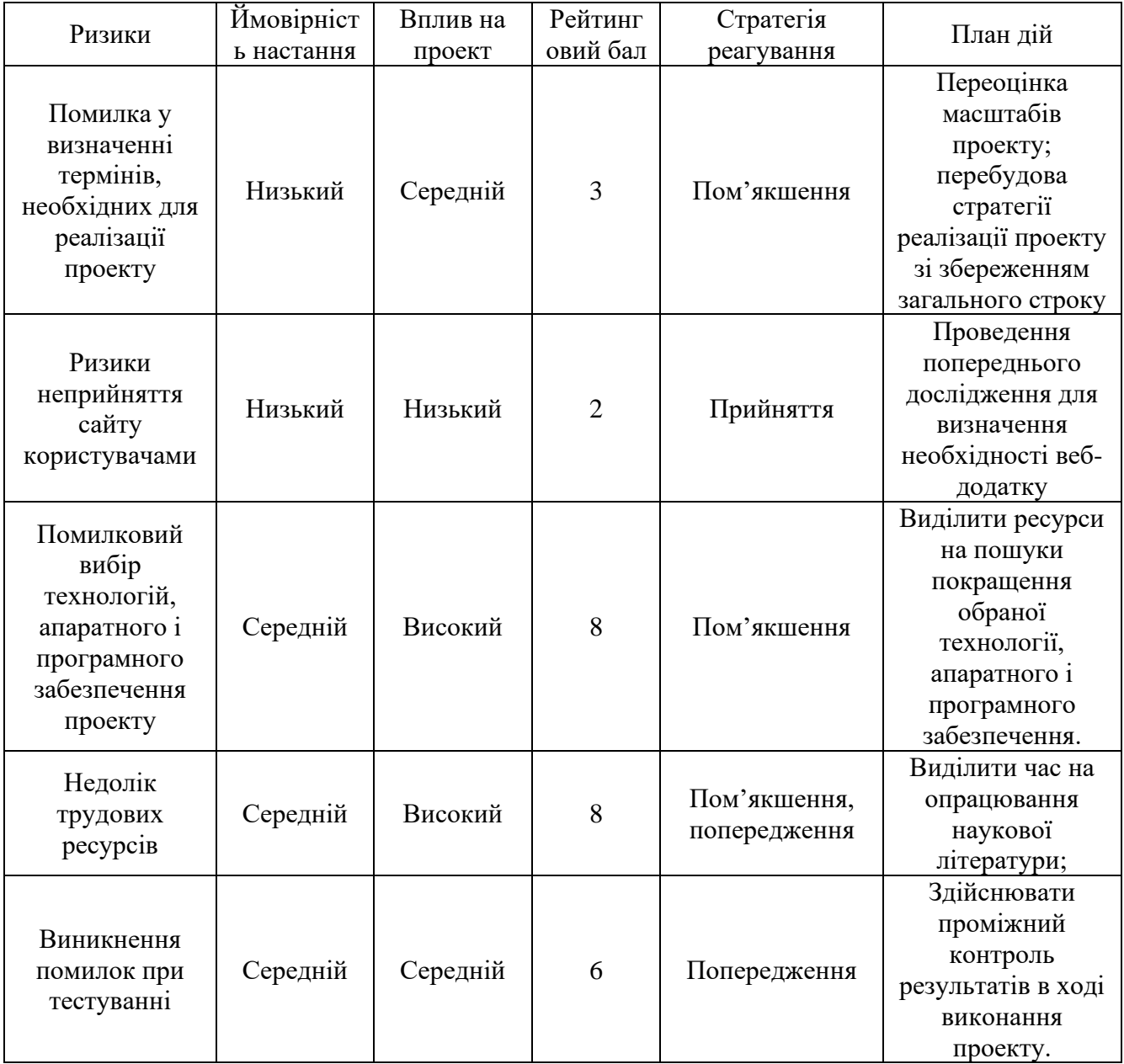

## ДОДАТОК В **ВМІСТ ФАЙЛУ «CONFIG.PHP»**

```
\langle?php
7*** Основные параметры WordPress.
 * Скрипт для создания wp-config.php использует этот файл в процессе
 * установки. Необязательно использовать веб-интерфейс, можно
 * скопировать файл в "wp-config.php" и заполнить значения вручную.
 * Этот файл содержит следующие параметры:
 * * Настройки MySQL
 * * Секретные ключи
 * * Префикс таблиц базы данных
 * * ABSPATH
 * @link https://codex.wordpress.org/Editing wp-config.php
 \star* @package WordPress
 \star /
// ** Параметры MySQL: Эту информацию можно получить у вашего хостинг-провайдера
** //
/** Имя базы данных для WordPress */
define( 'DB NAME', 'beauty' );
/* Имя пользователя MySQL */
define( 'DB USER', 'beauty' );
/** Пароль к базе данных MySQL */
define( 'DB PASSWORD', 'alfaloMacSZsleoy' );
/** Имя сервера MySQL */
define( 'DB HOST', 'localhost' );
/** Кодировка базы данных для создания таблиц. */
define( 'DB CHARSET', 'utf8' );
/** Схема сопоставления. Не меняйте, если не уверены. */
```

```
define( 'DB COLLATE', '' );
7 * * # @ +* Уникальные ключи и соли для аутентификации.
 * Смените значение каждой константы на уникальную фразу.
* Можно сгенерировать их с помощью {@link https://api.wordpress.org/secret-
key/1.1/salt/ сервиса ключей на WordPress.org}
 \starМожно изменить их, чтобы сделать существующие файлы cookies
недействительными. Пользователям потребуется авторизоваться снова.
 * @since 2.6.0
\star /
define ('AUTH KEY', \overline{ }' впишите сюда уникальную фразу');
define ( 'SECURE AUTH KEY', 'впишите сюда уникальную фразу' );
define( 'LOGGED IN KEY',
                           'впишите сюда уникальную фразу' );
define( 'NONCE KEY',
                          'впишите сюда уникальную фразу' );
define ('AUTH SALT',
                          'впишите сюда уникальную фразу' );
define ('SECURE AUTH SALT', 'впишите сюда уникальную фразу' );
define ('LOGGED IN SALT', 'впишите сюда уникальную фразу');
define ('NONCE SALT', 'впишите сюда уникальную фразу');
7 * * # @-*/7*** Префикс таблиц в базе данных WordPress.
 * Можно установить несколько сайтов в одну базу данных, если использовать
 * разные префиксы. Пожалуйста, указывайте только цифры, буквы и знак
подчеркивания.
 \star /
$table prefix = 'wp ';
7*** Для разработчиков: Режим отладки WordPress.
 * Измените это значение на true, чтобы включить отображение уведомлений при
разработке.
 * Разработчикам плагинов и тем настоятельно рекомендуется использовать WP_DEBUG
 * в своём рабочем окружении.
 * Информацию о других отладочных константах можно найти в Кодексе.
```
76

```
* @link https://codex.wordpress.org/Debugging_in_WordPress
 */
define( 'WP_DEBUG', false );
/* Это всё, дальше не редактируем. Успехов! */
\frac{1}{x} Абсолютный путь к директории WordPress. */
if ( ! defined( 'ABSPATH' ) ) {
     define( 'ABSPATH', dirname( FILE ) . '/' );
}
```
/\*\* Инициализирует переменные WordPress и подключает файлы. \*/ require once( ABSPATH . 'wp-settings.php' );